#### **CHAPTER 1. BEFORE USING YOUR AT&T STX-2**

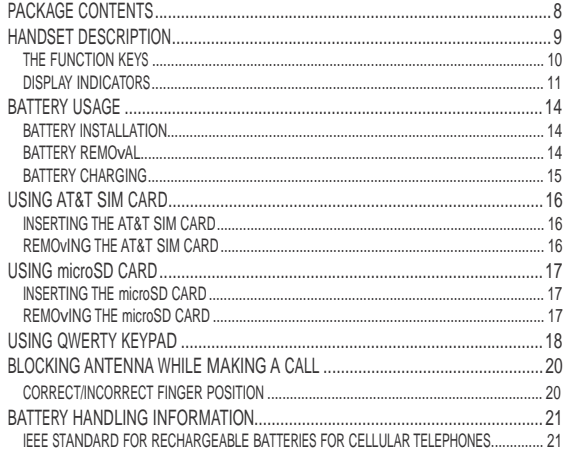

#### **CHAPTER 2. BASIC OPERATION**

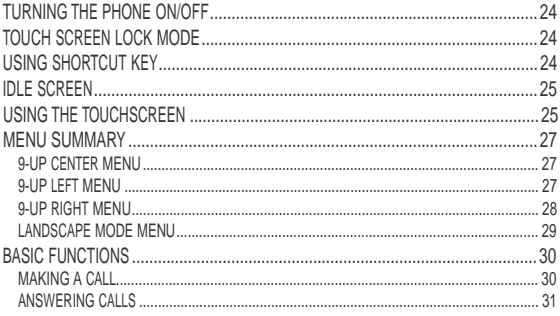

 $(1)$ 

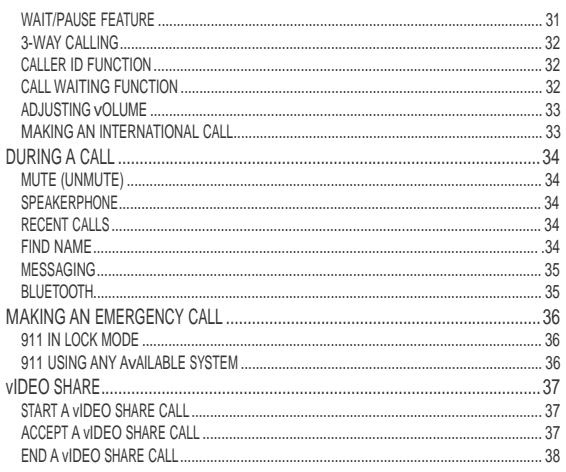

#### **CHAPTER 3. MEMORY FUNCTION**

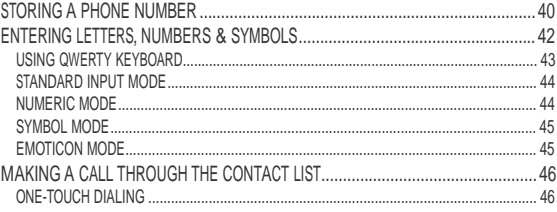

#### **CHAPTER 4. STX-2 TIPS & TRICKS**

 $\odot$ 

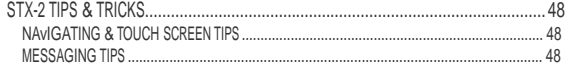

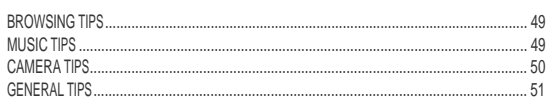

#### **CHAPTER 5. MENU FUNCTION**

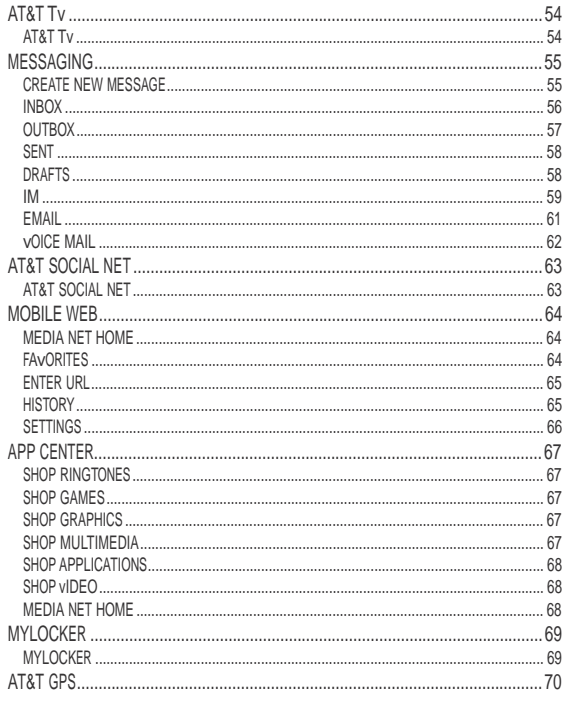

 $\boxed{3}$ 

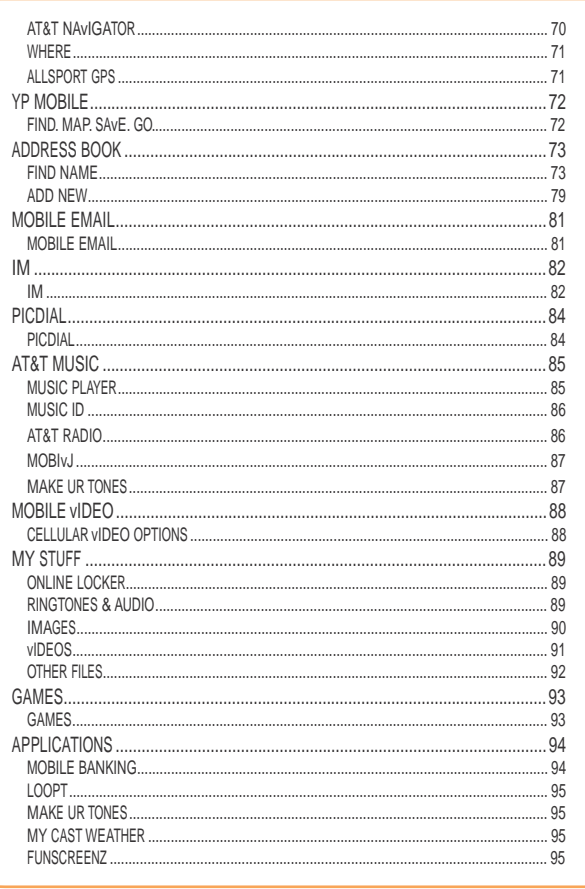

 $\bigodot$ 

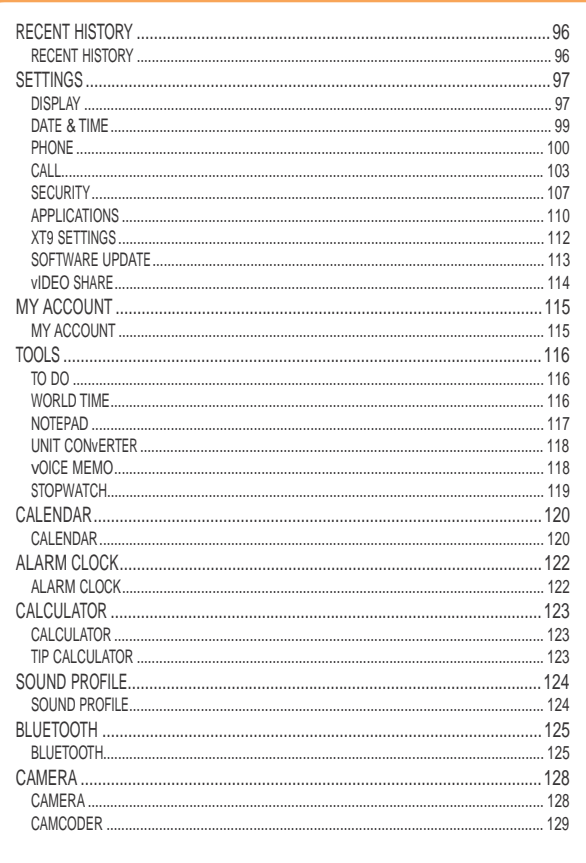

 $\bigcirc$ 

#### **CHAPTER 6. PC CONNECTIVITY**

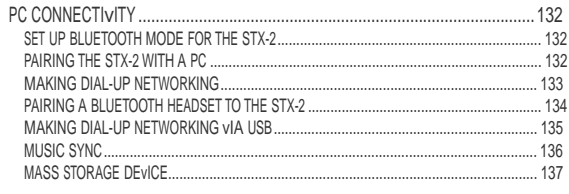

#### **CHAPTER 7. SAFETY INFORMATION**

 $\begin{pmatrix} 6 \end{pmatrix}$ 

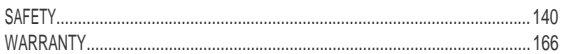

# **CHAPTER 1 BEFORE USING YOUR AT&T STX-2**

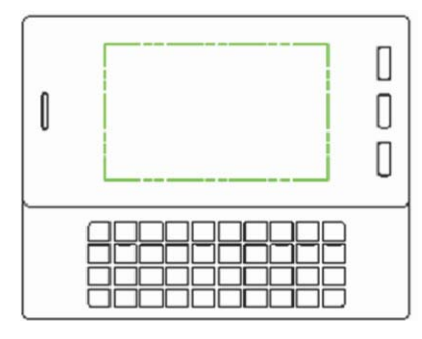

# CHAPTER 1. BEFORE USING YOUR AT&T STX-

This chapter provides important information about your AT&T STX-2 handset including:

> Package Contents Handset Description Battery Usage Using AT&T SIM Card Using microSD Card Using QWERTY Keypad Blocking Antenna while Making a Call Battery Handling Information

# **PACkAGE CONTENTS**

This package should include all items pictured below. If any are missing or different, immediately contact the retailer where you purchased the phone.

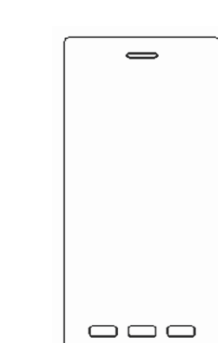

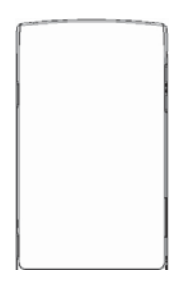

**Handset Standard Battery**

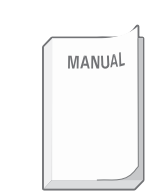

**8**

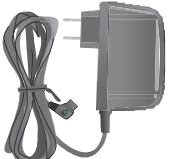

**Manual AC Charger**

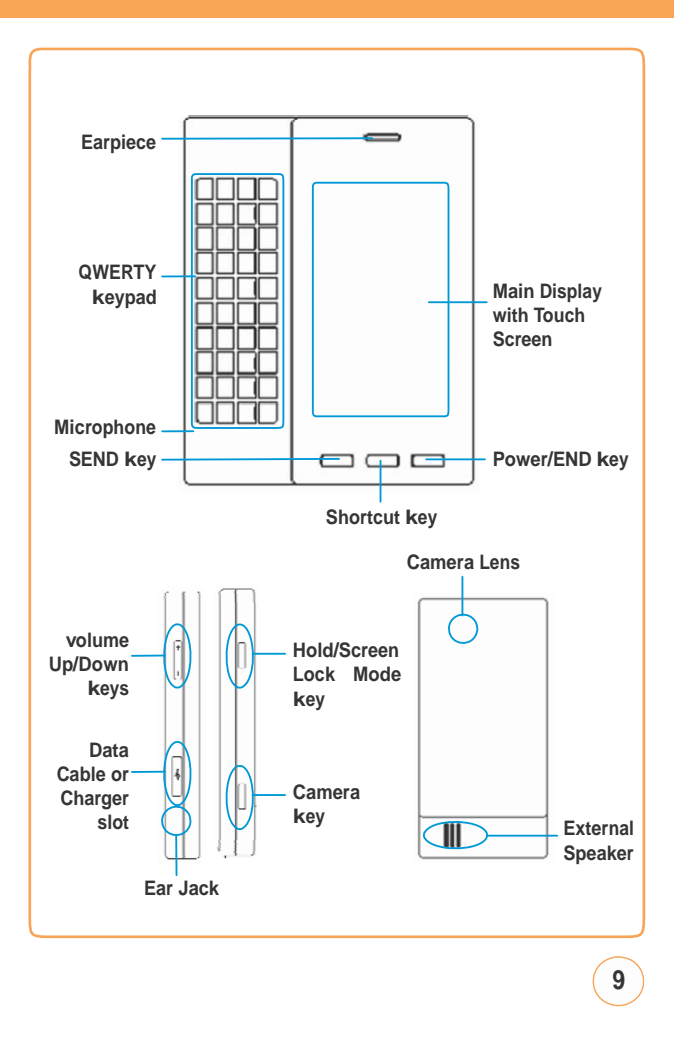

# **THE FUNCTION kEYS**

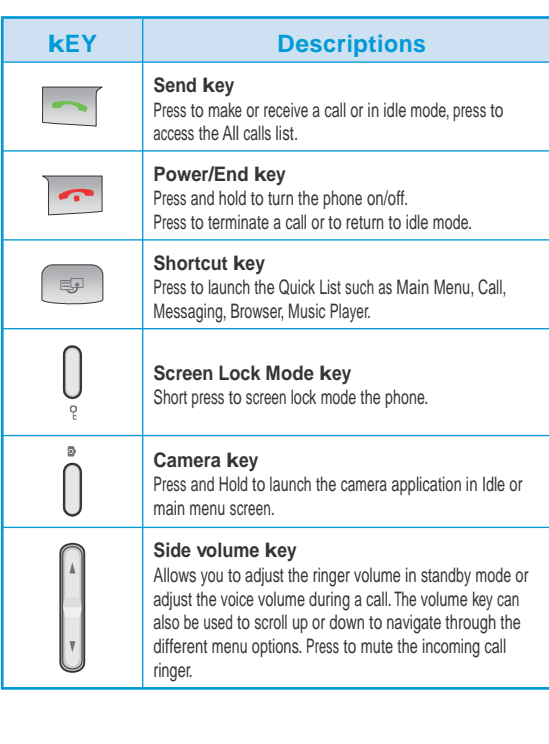

### **DISPLAY INDICATORS**

The idle mode display appears when you are not on a call or using the menu. You must be in idle mode to dial a phone number.

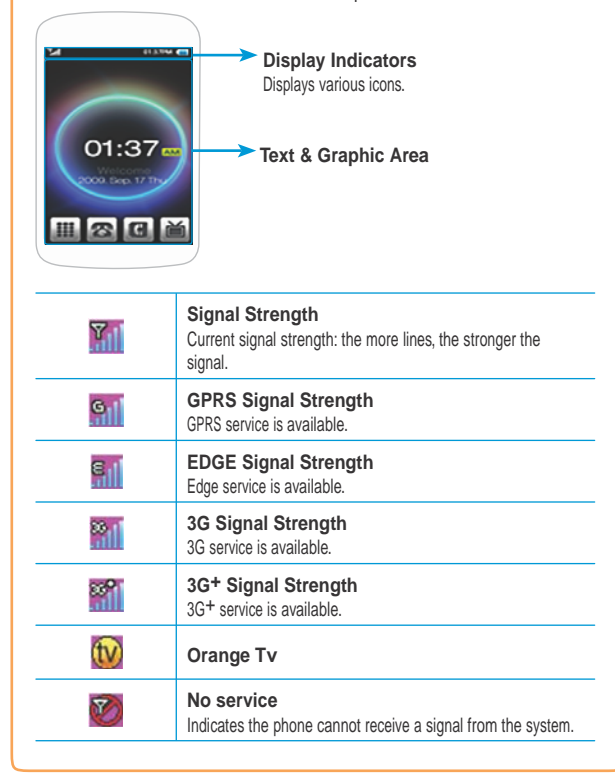

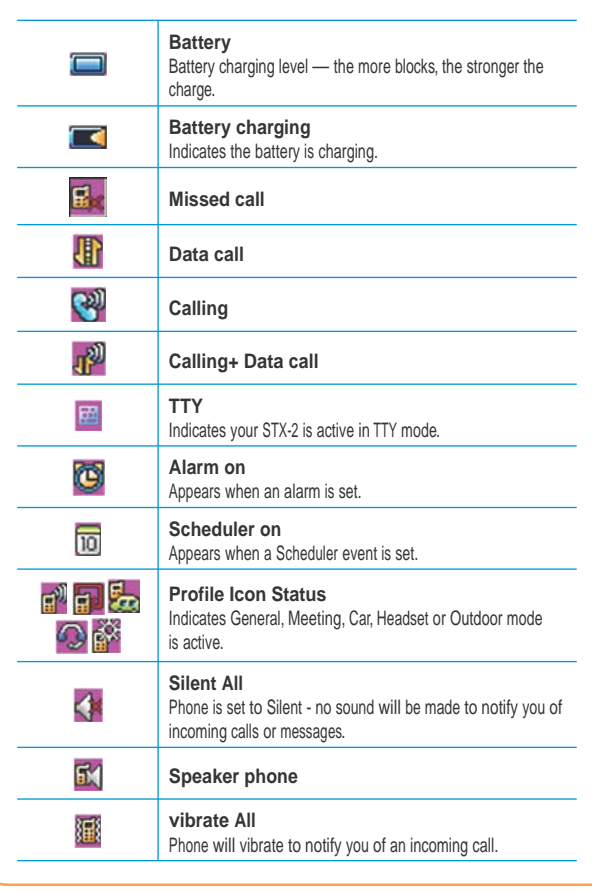

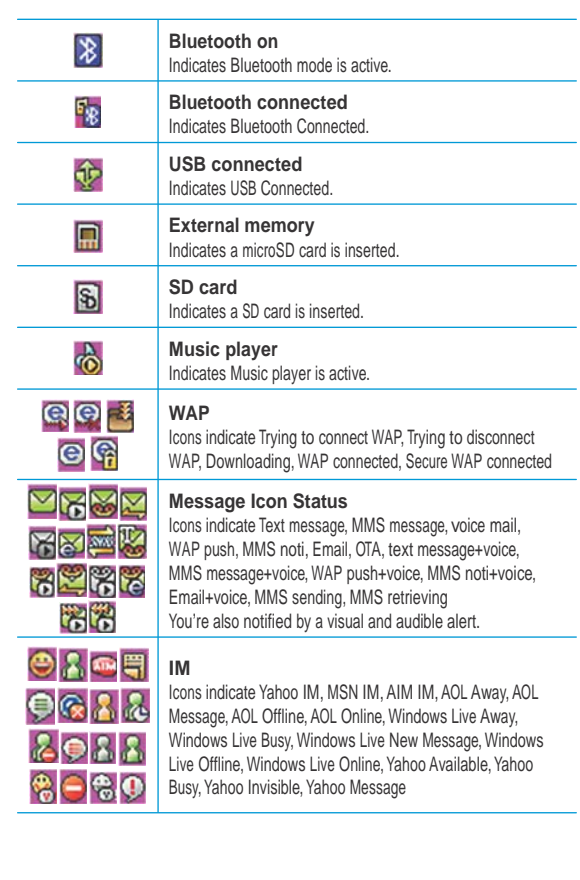

## **BATTERY USAGE**

# **BATTERY INSTALLATION**

- *1.* Make sure that your device is turned off, and then remove the back cover.
- *2.* Align the battery's exposed copper contacts with the battery connectors inside the battery compartment.
- *3.* Insert the contact's side of the battery first and then gently push the battery into place.
- *4.* Replace the back cover.

**14**

# **BATTERY REMOvAL**

- *1.* Make sure that your device is turned off, and then remove the back cover.
- *2.* Lift the protruding grip at the bottom right side of the battery to remove the battery.

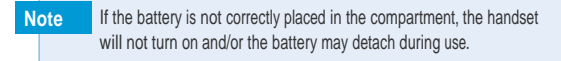

## **BATTERY USAGE**

# **BATTERY CHARGING**

#### **POWER CONNECTION**

- *1.* Plug the AC Charger into <sup>a</sup> standard outlet.
- *2.* To access the charging port located on the left side of your STX-2, as seen on page 9, open the flap and plug the other end of the AC Charger into the charging port. The battery must be installed onto the phone to work properly.
- *3.* The clearly marked, USB icon on the AC Charger adapter should always be face-up on the same side as the display screen when it is inserted into the STX-2 phone. See the diagram below for proper positioning and insertion of the AC Charger adapter into the phone. You should never force the AC Charger adapter into the phone.

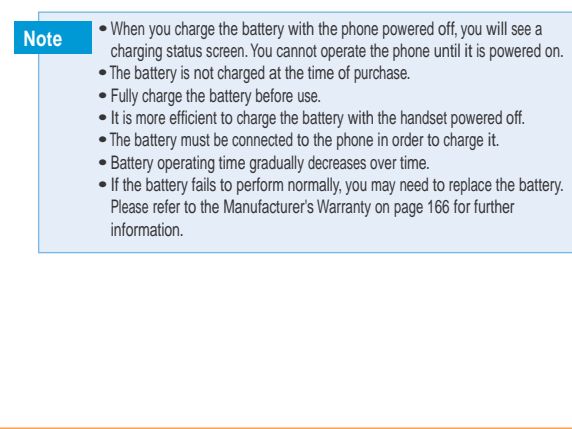

#### **USING AT&T SIM CARD**

### **INSERTING THE AT&T SIM CARD**

You'll always need an AT&T SIM card to use your mobile phone. This contains important information about your mobile phone and network. The message "Insert SIM" appears when the AT&T SIM card is not installed. Please take care of your AT&T SIM card and don't keep it near magnetic and electronic devices as this can interfere with data storage and network operations.

- *1.* Make sure that your device is turned off, and then remove the back cover.
- *2.* Lift the battery out of the device.
- *3.* Locate the SIM card slot, then insert the SIM card with its gold contacts facing down and its cut-off corner facing out the card slot.
- *4.* Slide the SIM card completely into the slot.
- *5.* Replace the back cover.

### **REMOvING THE AT&T SIM CARD**

- *1.* Make sure that your device is turned off, and then remove the back cover.
- *2.* Lift the battery out of the device.

- *3.* Press down the tab in front of the SIM card slot opening with finger.
- *4.* Slide the SIM card out from the slot with finger.

# **INSERTING THE microSD CARD**

The microSD card stores sounds, images, photos and videos, music, and other files. To install your microSD card:

- *1.* Make sure that your device is turned off, and then remove the back cover.
- *2.* Locate the microSD card slot on the upper part of the exposed right panel.
- *3.* Insert the microSD card into the slot with its gold contacts facing down until it clicks into place.
- *4.* Replace the back cover.

## **REMOvING THE microSD CARD**

To remove the microSD card:

- *1.* Make sure that your device is turned off, and then remove the back cover.
- *2.* Press it to eject it from the slot.

**Note** Memory cards with over <sup>32</sup> GB of storage capacity will not work with this phone.

## **USING QWERTY kEYPAD**

Your STX-2 features a specifically designed QWERTY keyboard that provides a superior typing experience for easy and comfortable text writing for SMS or e-mail messages, notes and other functions. You can

use all of the phone functions with the keyboard either closed or open. When you open the keyboard you have the extra benefit of a full messaging keyboard.

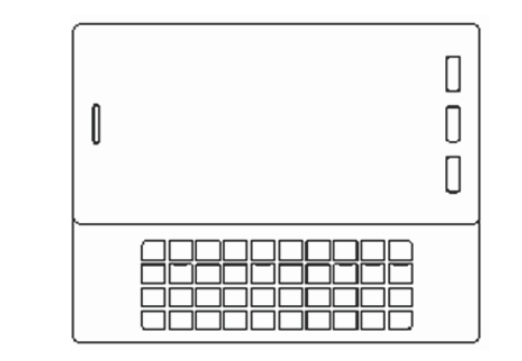

#### **Caps/Shift key**

To type upper-case letters, hold down the Caps/Shift key and then press one or more letter keys. To type upper-case letters continuously, use the CAPS-LOCK mode. To change to the CAPS-LOCK mode, press the FN Key then the Caps/Shift Key. Once the CAPS-LOCK mode is set, you can type upper-case letters only. To deactivate, press the FN Key then the Caps/Shift Key. To type an upper-case letter for the first letter of a word only, simply press the Caps/Shift key once. Then, the first letter you type will be upper case while the rest will be lower-case.

#### **Return key**

**18**

 $\begin{array}{c} \overline{a} \\ \overline{b} \end{array}$ 

Press the Enter key to insert a line break.

# **USING QWERTY kEYPAD**

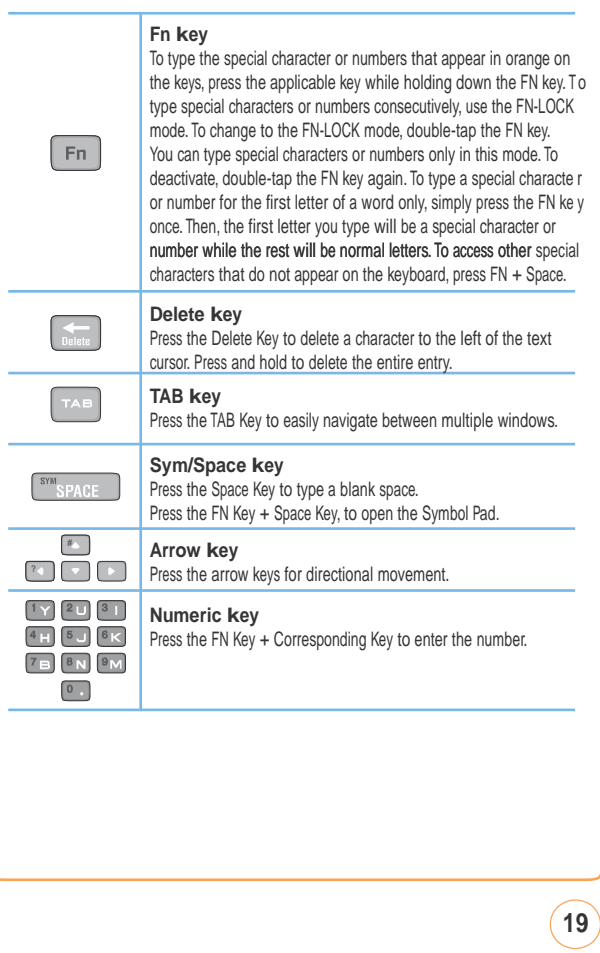

# **BLOCkING ANTENNA WHILE MAkING A CALL**

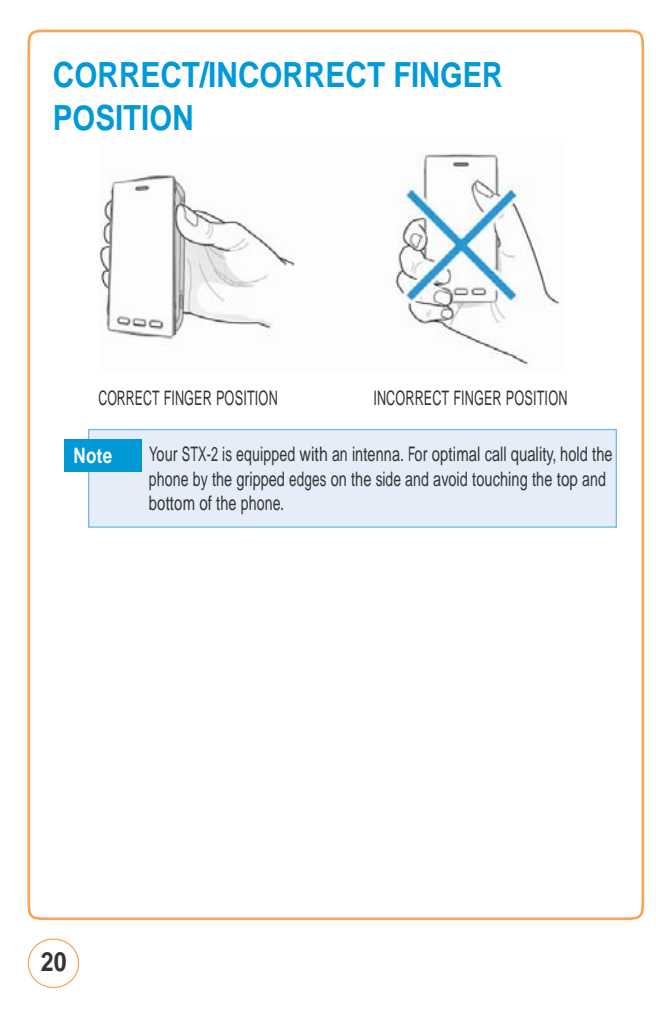

### **BATTERY HANDLING INFORMATION**

### **IEEE STANDARD FOR RECHARGEABLE BATTERIES FOR CELLULAR TELEPHONES**

- Do not disassemble or open, crush, bend or deform, puncture, or shred.
- Do not modify or remanufacture, attempt to insert foreign objects into the battery, immerse or expose to water or other liquids, or expose to fire, explosion, or other hazard.
- Only use the battery for the system for which it was specified.
- Only use the battery with <sup>a</sup> charging system that has been qualified with the system per this standard. Use of an unqualified battery or charger may present a risk of fire, explosion, leakage, or other hazard.
- Do not short circuit <sup>a</sup> battery or allow metallic or conductive objects to contact the battery terminals.
- Replace the battery only with another battery that has been qualified with the system per this standard. Use of an unqualified battery may present a risk of fire, explosion, leakage, or other hazard.
- Promptly dispose of used batteries in accordance with local regulations.
- Battery usage by children should be supervised.
- Provide an explanation of security implementation, per 10.2.1.
- Avoid dropping the phone or battery. If the phone or battery is dropped, especially on a hard surface, and the user suspects damage, take it to a service center for inspection.
- Improper battery use may result in <sup>a</sup> fire, explosion, or other hazard.

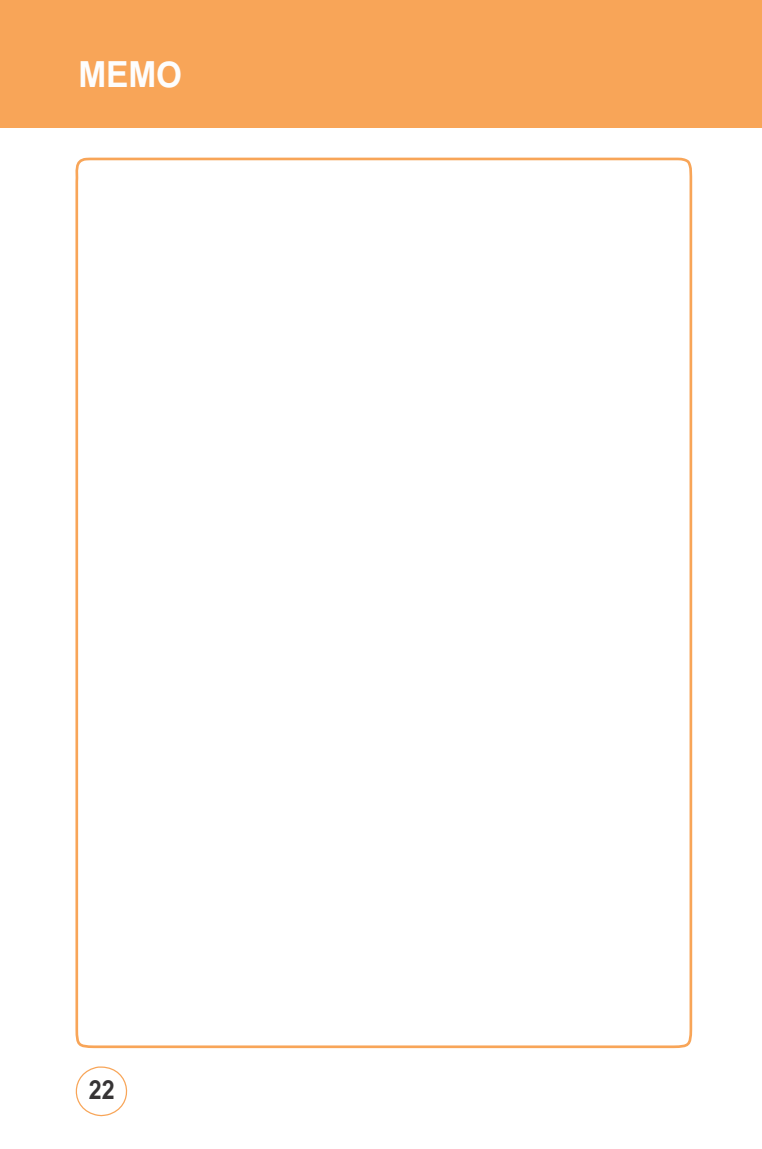

# **CHAPTER 2 BASIC OPERATION**

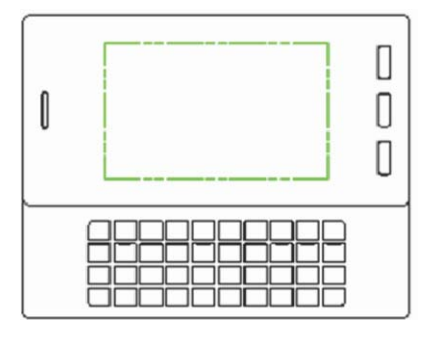

# CHAPTER 2. BASIC OPERATION

This chapter addresses and explains the basic features of your STX-2 including:

> Turning the Phone On/Off Touch Screen Lock Mode Using Shortcut Key Idle Screen Using the Touchscreen Menu Summary Basic Functions During a Call Making an Emergency Call video Share

## **TURNING THE PHONE ON/OFF**

- *1.* To turn on the phone, press and hold the Power/END Key for <sup>a</sup> few seconds until the AT&T animation appears and the melody begins to play at same time.
- *2.* To turn off the power, press and hold the Power/END Key for <sup>a</sup> few seconds.
- *3.* Power off AT&T animation appears and the melody begins to play at same time.

## **TOUCH SCREEN LOCk MODE**

Pressing the Side Look Key temporarily turns off the display and locks your device. You will still be able to receive messages and calls while your device is in Lock Mode. To wake up your device, press and hold the Side Look Key. Or, simply open the QWERTY keyboard.

**Note** Your device automatically goes into lock mode when you leave it idle after 1 minute. To change this time go to Menu icon, Drag Leftward then tap Settings icon and select Display > Auto Lock, select the time you prefer and tap Save on your touch screen.

### **USING SHORTCUT kEY**

**24**

The Shortcut Key allows you to quickly access frequently used programs and functions including the Call, Browser, Messaging, MyLocker, Main Menu and Home Idle.

#### **BASIC OPERATION**

**25**

# **IDLE SCREEN**

From the Idle screen, you can access Main Menu, Call, Address Book and AT&T Tv.

From the Landscape mode screen, you can access Inbox, AT&TSocial Net, E-mail, IM, Browser, Address Book and More.

### **USING THE TOUCHSCREEN**

#### **CAUTIONS FOR TOUCH kEYS**

- Make sure your hands are clean and dry.
- You do not need to press hard on the touch keys to make them work. Do not subject the product to severe impact, as this may damage the touch key sensors.
- Use the tip of your finger to press exactly on the touch key you want, being careful not to touch the keys for other functions.
- Touch keys may not work normally if <sup>a</sup> mobile phone case or plastic cover is covering them. Also, touch keys may not work if you are wearing gloves.
- Keep metal and other conductive materials away from the surface of the touch keys, as contact with them may result in an error.

#### **TO OPEN A SCREEN MENU ITEM:**

*1.* Tap any application or sub menu item.

## **BASIC OPERATION**

#### **TO USE THE SCROLL BAR:**

*1.* Tap and hold the scroll bar and drag up or down. On some screens such as webpages, you can also scroll side to side.

#### **TOUCH SCREEN SCROLLING**

*1.* You may touch and drag text on the screen up or down in the direction you want to move it, or use your finger to quickly flick the text in the direction you want it to move.

#### **TO RETURN TO THE PREvIOUS SCREEN:**

*1.* Tap the Return button.

**26**

#### **MAkING A CALL WITH THE SCREEN DIAL BUTTON**

*1.* Simply touch the screen dial button with your finger to enter the phone number then tap Call or press the SEND Key.

#### **TO RETURN TO THE IDLE SCREEN:**

*1.* Press the Power/END Key multiple times to close all the running application to return to IDLE screen.

# **MENU SUMMARY**

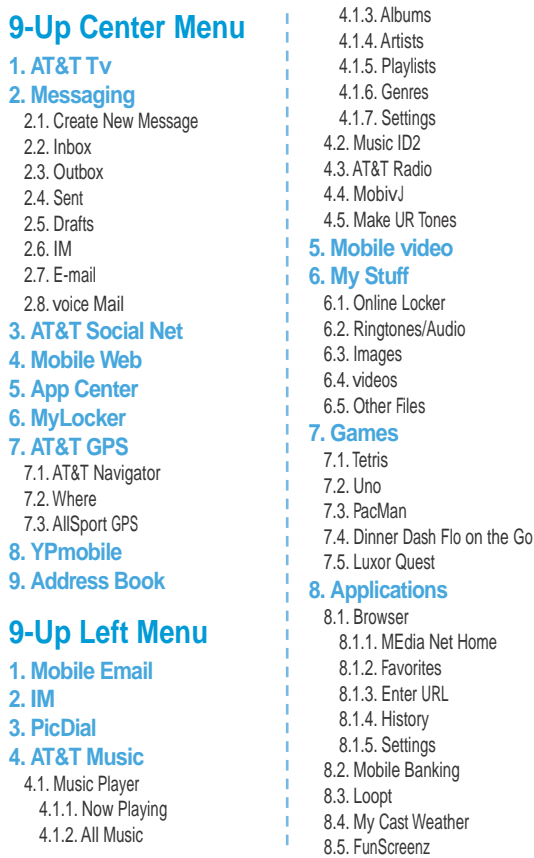

### **MENU SUMMARY**

#### **9. Recent History** 9.1.All Calls 9.2. Received Calls 9.3. Dialed Calls 9.4. Missed Calls **9-Up Right Menu 1. Settings** 1.1. Display 1.1.1. Wallpaper 1.1.2. Style 1.1.3. Greeting Banner 1.1.4. Backlight 1.1.5. Theme 1.1.6. Auto Lock 1.2. Date & Time 1.2.1. Time Zone Update 1.2.2. Date Format 1.2.3. Time Format 1.3. Phone 1.3.1. Language 1.3.2. Network Selecting 1.3.3. Network Profile 1.3.4. Headset Type 1.3.5. USB Connection Mode 1.3.6. Memory Meter 1.3.7. Phone Information 1.4. Call 1.4.1. Answer Mode 1.4.2. Auto Redial 1.4.3. Minute Minder 1.4.4. Call Forwarding

1.4.5. Call Waiting 1.4.6. Caller ID 1.4.7. Call Barring 1.4.8. TTY 1.5. Security 1.5.1. Phone Lock 1.5.2. PIN Code Request 1.5.3. Change Phone Password 1.5.4. Change PIN Code 1.5.5. FDN 1.5.6. Master Reset 1.5.7. Master Clear 1.6. Applications 1.6.1. Messaging Settings 1.6.2. Browser Settings 1.6.3. Address Book Settings 1.6.4. Camera Settings 1.7. XT9 Settings 1.7.1. Word Prediction 1.7.2. Spell Correction 1.7.3. Word Completion 1.8. Software Update 1.8.1. Continue Update 1.8.2. Check for Update 1.9. video Share 1.9.1. Alerts 1.9.2. Auto Record 1.9.3. Service **2. My Account 3. Tools** 3.1. To Do 3.2. World Time 3.3. Notepad

# **MENU SUMMARY**

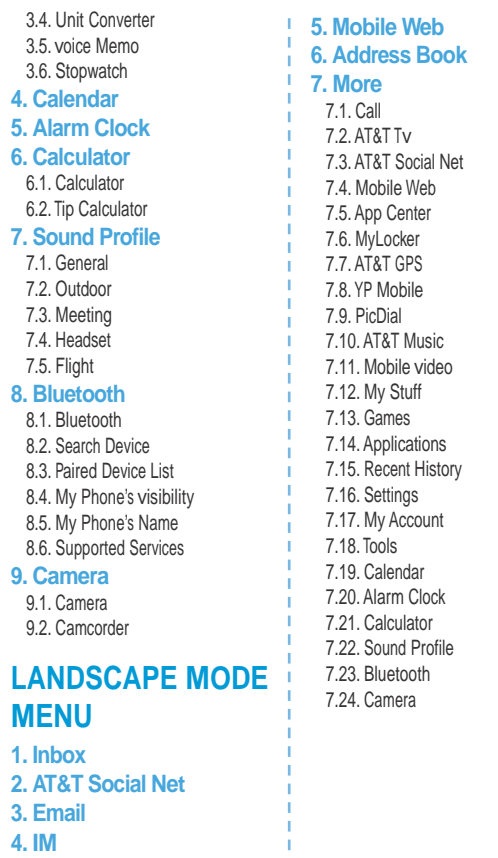

# **BASIC FUNCTIONS**

# **MAkING A CALL**

#### **MAkE A CALL FROM DIALPAD**

- *1.* In Idle mode, tap the Call icon.
- *2.* On the Phone keypad, simply touch the number key with your finger to enter the phone number. If you tap a wrong number, tap Clear to erase a number. To erase the entire number, press and hold Clear.
- 3. Tap Call on your device to place the call or press the SEND Key.

#### **MAkE A CALL FROM PHONE BOOk**

- *1.* In Idle mode, tap the Address Book icon. Your Phone Book list appears.
- *2.* Tap and hold scroll bar and drag up or down with your finger.
- *3.* Tap the desired contact in the Phone Book list, then tap the phone number that you want to call.
- *4.* To place the call, tap Call or press the SEND Key.

#### **MAkE A CALL FROM CALL HISTORY**

- *1.* In Idle mode, press the SEND Key.
- *2.* You can select to view different types of calls including: All Calls, Received Calls, Dialed Calls and Missed Calls.
- 3. Select the desired contact or phone number, then tap Call or press the SEND Key.

**30**

# **ANSWERING CALLS**

*1.* When your STX-2 rings or vibrates, tap Answer or press the SEND Key to answer the incoming call. (Depending on your phone's settings, you may also answer incoming calls by opening the phone or by pressing any digit key.)

To ignore incoming calls, tap Ignore or press the Power/END Key.

#### **WAIT/PAUSE FEATURE**

Pauses are used for automated systems (i.e., voicemail, calling cards). Insert a pause after a phone number then enter another group of numbers. The second set of numbers is dialed automatically after the pause. This feature is useful for dialing into systems that require a code.

*1.* To insert <sup>a</sup> wait/pause, enter <sup>a</sup> phone number then press and hold the \* button until "T" appears, or press and hold the # button until

"P" appears.

• Type " P" : When you call automated systems (like banking services), you are often required to enter a password or account number. Instead of manually entering the numbers each time. • Type " T" : A two second pause stops the calling sequence for two seconds

and then automatically sends the remaining digits.

**31**

*2.* Tap Call or press the SEND Key to dial.

### **BASIC FUNCTIONS**

### **3-WAY CALLING**

With 3-Way Calling, you can talk to two people at the same time. When using this feature, the normal airtime rates will be applied for each of the two calls.

- *1.* Enter the number you wish to call then tap Call or press the SEND Key.
- *2.* Once you have established the connection, enter the second number you wish to call then tap Call or press the SEND Key.
- *3.* When you're connected to the second party, tap 3-Way call icon again to begin your 3-Way call.

#### **CALLER ID FUNCTION**

Identifies caller by displaying their phone number. If the caller's name and number are already stored in your phone book, their name will appear.

**Note** This is <sup>a</sup> system dependent feature. Please contact your service provider for details.

#### **CALL WAITING FUNCTION**

Notifies you of an incoming call when you are already on a call by sounding a beep tone and displaying the caller's phone number.

*1.* To answer another call while on the phone, tap Call or press the SEND Key.

This places the first call on hold. To switch back to the first caller, tap Call or press the SEND Key again.

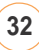

#### **BASIC FUNCTIONS**

**33**

**Note** Call Waiting is <sup>a</sup> system dependent feature. Please contact your service provider for details.

## **ADJUSTING vOLUME**

Adjusts the volume of the ringer, key beep and earpiece.

- *1.* In idle mode, press the Side volume Key up or down. Choose from "General", "Outdoor", "Meeting", "vibrate", "Silent"or "Level 1  $\sim$  Level  $7^{\circ}$ .
- **Note** • To adjust the conversation phone volume, you must do it during <sup>a</sup> call. Adjusting the volume at another time will affect the ring, notification, and Music sound levels. • When you activate Vibrate mode, sound will automatically be muted and your device will vibrate when an incoming call is received.

### **MAkING AN INTERNATIONAL CALL**

- *1.* Press and hold <sup>0</sup> Key on the Phone keypad until the "+" sign appears. The "+" replaces the international prefix of the country that you are calling.
- *2.* Enter the full phone number you want to dial, then tap Call or press the SEND Key.

# **DURING A CALL**

### **MUTE (UNMUTE)**

If you press Mute during a call, the person you are speaking with cannot hear you or any sounds from your side of the conversation. However, you can still hear them. To activate Mute during a call, tap Mute.

• To deactivate, tap Unmute.

• The phone will automatically unmute in "Emergency Call" or "Callback Mode".

### **SPEAkERPHONE**

To activate speakerphone during a call:

*1.* To activate the speakerphone while in answering or calling modes, tap SPK On (Speakerphone On/Off).

#### **RECENT CALLS**

To view your Recent Call List during a call:

*1.* Tap Options, then tap Recent Calls.

#### **FIND NAME**

**34**

To select a phone number in your internal Contact List:

*1.* Tap Options, then tap Find Name.

# **DURING A CALL**

## **MESSAGING**

To send a text message during a call:

*1.* Tap Options, then tap Messaging.

# **BLUETOOTH**

To connect to a Bluetooth-enabled device, such as a wireless headset (sold separately):

*1.* Tap Options, then tap Bluetooth.

# **MAkING AN EMERGENCY CALL**

The 911 feature puts the phone in the Emergency Call Mode when you dial the preprogrammed emergency number 911. It also operates in Lock Mode and outside the service area.

#### **911 IN LOCk MODE**

The 911 call service is available even in Lock Mode.

- *1.* Enter "911", then tap Call.
- *2.* The call connects.
- *3.* When the call ends, the phone returns to Lock Mode.

## **911 USING ANY AvAILABLE SYSTEM**

- *1.* Enter "911", then tap Call.
- *2.* The call connects.

**36**

*3.* The phone maintains Emergency Mode and the phone can receive an incoming call from any available system. However, it can't make a call.

**Note** The 911 call does not appear in the Emergency call list.
### **vIDEO SHARE**

**37**

Share events the moment they happen. video Share allows you to stream one-way live or pre-recorded video while on a mobile-to-mobile voice call. video Share is a one-way video, two-way audio connection. Only the sender is charged.

### **START A vIDEO SHARE CALL**

- *1.* Make <sup>a</sup> normal voice call.
- *2.* Once the call is connected, if video Share is available, the video Share button becomes available on each device. The button will only become available if both parties are in 3G coverage and have a video Share feature.
- *3.* Tap the video Share button to invite the called party to view video from your device.
- *4.* Your device will initiate the video and send an invitation to the connected party to accept the video stream.

### **ACCEPT A vIDEO SHARE CALL**

- *1.* When receiving <sup>a</sup> video Share invitation, the name or number of the person initiating the call will appear on the screen with the prompt "…wants to share video with you".
- *2.* Tap Yes and the video Share session will begin automatically.

## **vIDEO SHARE**

**38**

## **END A vIDEO SHARE CALL**

- *1.* To end <sup>a</sup> video Share session and continue the voice call, tap the video icon and continue talking.
- *2.* To end both the video Share session and the voice call, tap the END button.

**Note** Only the person who initiated the video Share is charged.

Note video Share is a one way video and two way audio connection between two video Share devices. Both devices must be provisioned for video Share and be in 3G service areas (a 3G icon must appear by the signal bars prior to a call being placed).

# **CHAPTER 3 MEMORY FUNCTION**

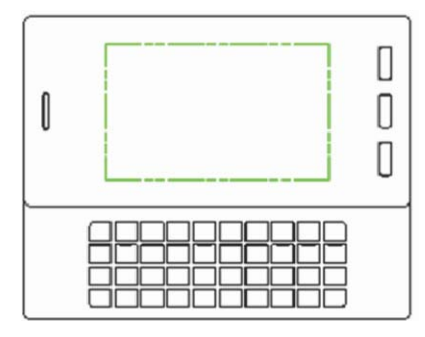

## CHAPTER 3. MEMORY FUNCTION

This chapter addresses memory functions including:

Storing a Phone Number Entering Letters, Numbers & Symbols Making a Call Through the Contact List

### **STORING A PHONE NUMBER**

The phone book stores up to 500 entries.

*1.* In Idle mode, tap the Call icon.

- *2.* From the Phone Screen, enter the phone number, then tap Options > Save Contact.
- *3.* Tap "Phone ("New Entry" or "Existing Entry")" or "SIM ("New Entry" or "Existing Entry")".
- 4. If "Existing Entry" is selected, your contact list is displayed. Choose the entry to add the number, then tap Done. Select the type of numbe you are adding from the icon list. Tap Save. Tap primary phone number, then tap Done to save contact.
- *5.* If "New Entry" is selected, the New entry icon list appears. Tap to choose the type of number you are adding. Enter a name by tapping the "First Name" and "Last Name" fields. To change the input mode, tap Options. Tap to enter information in other fields for the contact, including "Mobile", "No Group" and "Ringtone".
	- Phone number: To insert another phone number for the contact, enter the phone number. Tap to select type (Mobile, Home, Office, Pager, Home FAX, Office FAX, Etc Number) of phone number.
	- Group: To set <sup>a</sup> group for the contact, highlight the Group Name. Tap to select "No Group", "Business", "Family" or "Friends".
	- Ringtone: To set a ringtone for the contact, highlight a Ringtone. Tap to select "AT&T Ringtone", "Basic Ringtone 1 ~ Basic Ringtone 3", "Sky lounge", "Rainforest", "Fighters", "Love", "Funny guy" or "Happiness".

## **STORING A PHONE NUMBER**

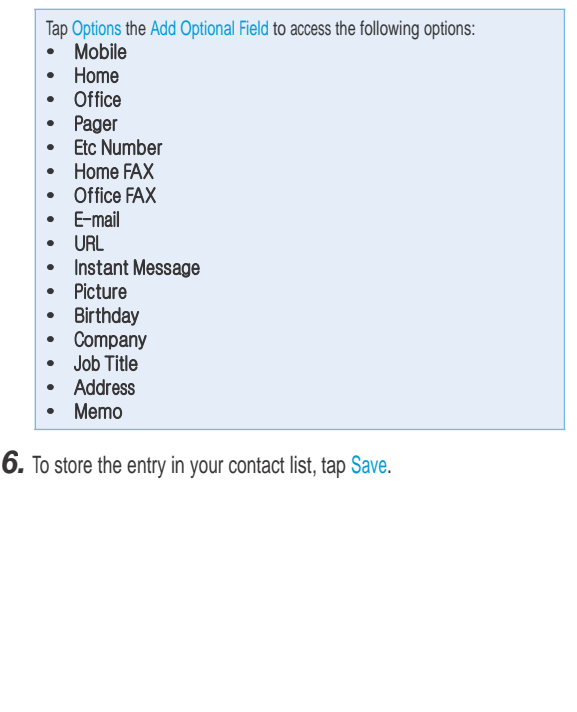

The input mode will automatically be activated when it is necessary to enter letters and numbers. There are 4 available modes: Alphabet mode (Abc/ABC), Numeric mode (123), Symbol mode (Symbols) and Emoticon mode (Emoticon). The input mode indicator appears on the lower portion of the display when letters and numbers are entered.

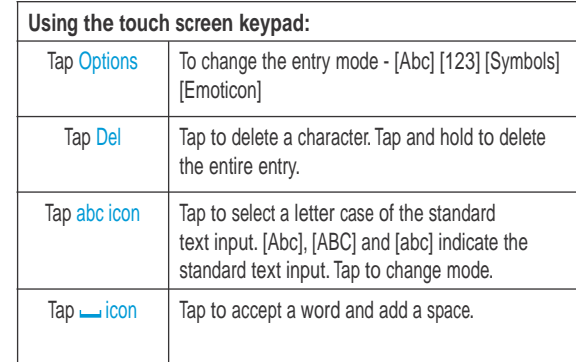

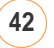

### **USING QWERTY kEYBOARD**

Your device has a specifically designed QWERTY keyboard that provides a superior typing experience on a small handheld for easy and comfortable input. You can use all of the handset functions with the keyboard either closed or open. When you open the keyboard you have the extra benefit of a full messaging keyboard.

The handheld includes a fully-functional QWERTY keyboard you can use to compose text for email messages, notes, and so on.

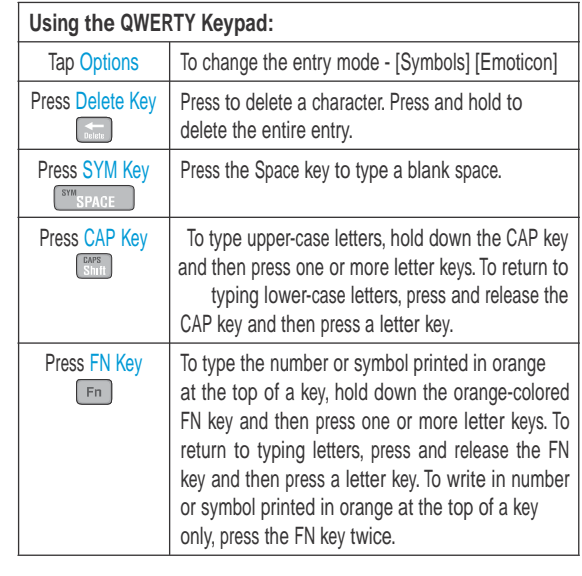

**Note** For best performance in low-light environments, your handset includes a backlight feature that can illuminate both the display and the keyboard so you can keep reading and typing.

### **STANDARD INPUT MODE**

Use the QWERTY keyboard to enter letters, numbers and characters.

- *1.* Enter letters using the keypad. To change the input mode, tap Options.
- *2.* To enter <sup>a</sup> space, press SYM Key. The cursor will automatically move to the next column.
- *3.* Repeat until letters are entered.
- *4.* To delete one letter, press Delete Key. To delete the entire entry, press and hold Delete Key.

### **NUMERIC MODE**

To enter numbers:

*1.* Press the FN Key.

**44**

*2.* To enter <sup>a</sup> number, press its corresponding digit key. To enter numbers consecutively, double-press the FN Key.

**45**

## **SYMBOL MODE**

To enter symbols:

- *1.* Tap Options <sup>&</sup>gt; Symbols.
- **2.** Tap the / keys to locate the symbol you want to enter then press Done.

### **EMOTICON MODE**

To enter Emoticons:

- *1.* Tap Options <sup>&</sup>gt; Emoticon.
- *2.* Tap the / keys to locate the Emoticon you want to enter then press Done.

## **MAkING A CALL THROUGH THE CONTACT LIST**

## **ONE-TOUCH DIALING**

Ideal for frequently dialed numbers, this feature allows entries in your contact list to be dialed via the keypad with only one key press.

#### **ONE-TOUCH DIALING**

- 2-9: Press and hold the corresponding memory number for more than 1 second.
- **Note** •If no phone number is stored in the location entered, "Empty Speed Dial Assign Now?" will appear on the screen.
	- Location <sup>1</sup> is reserved for voicemail. Location 2-9 are unassigned. To assign a speed dial location, please see page 76.

# **CHAPTER 4 STX-2 TIPS & TRICkS**

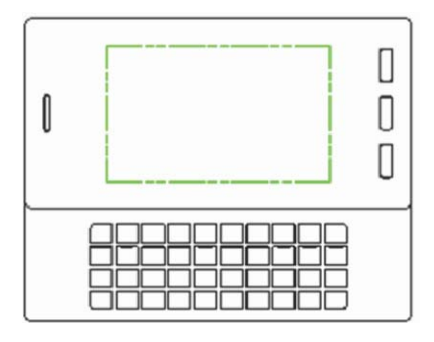

CHAPTER 4. STX-2 TIPS & TRICKS O

STX-2 Tips & Tricks

### **NAvIGATING & TOUCH SCREEN TIPS**

- For optimal touch screen performance, use the tip of your finger to touch the center of a touch key. A light tap will do. (Do not use a foreign object or your fingernail on the screen.)
- Press and drag your finger up or down to scroll. <sup>A</sup> beep will sound when you've reached the top or bottom of a menu. To return to the previous screen tap the BACK icon.
- When scrolling on the text screen, touch and drag the text on the screen up or down in the direction you want to move it, or use your finger to quickly flick the text in the direction you want it to move. You can also navigate through text and applications using the up and down arrows on your QWERTY keyboard.
- You may also scroll thru the text screen by pressing the Volume Up/ Down key on the side of your STX-2. This allows for a page scroll.

### **MESSAGING TIPS**

- To access the mobile web from idle mode, tap the Menu icon then tap Messaging icon and select Create New Message. Input your message, then Tap To, input the phone number then tap Send. You may also switch back and forth by pressing the TAB key on your keyboard.
- To add media to your message, tap Add Media, and select from an Image, video or Audio.

## **STX-2 TIPS & TRICkS**

**49**

## **BROWSING TIPS**

- To access the mobile web from idle mode, tap the Menu icon then tap Mobile Web icon and select Media Net Home.
- To personalize your Media Net home page, from the MEdia Net home page, tap EDIT (next to "My Links"). Tap the content you would like added, moved, or deleted from your MEdia Net home page.
- To increase or decrease the size of the onscreen text, Tap  $\qquad \textcircled{a}$  and select your viewing size.

### **MUSIC TIPS**

- To listen to music on your device, insert your microSD™ card (gold contacts facing up towards the screen) with music saved on it into the slot at the upper part of the exposed right panel of the phone. From idle mode, tap the Menu icon, Drag Rightward then tap AT&T Music and select Music Player from the list, then choose your song.
- To adjust the volume, press the volume Up/Down Keys located on the upper left side of your STX-2.

### **STX-2 TIPS & TRICkS**

### **CAMERA TIPS**

- To take <sup>a</sup> picture, press and hold the Side Camera Key or, in Idle mode, tap the Menu icon, Drag Leftward and select Camera > Camera. Rotate the phone horizontally. Press the Side Camera Key to take the picture.
- To record video, in Idle mode, tap the Menu icon, Drag Leftward and select Camera > Camcorder. Rotate the phone horizontally. Press the Side Camera Key to start/stop recording.
- For quick access to camcorder from camera screen (or vice versa) tap the top right icon  $\frac{28}{3}$  – or –  $\frac{1}{3}$ .
- To adjust the brightness, use the controls on the lower right bottom of the display.
- To zoom in or out of <sup>a</sup> photo, tap the <sup>T</sup> icon or the <sup>W</sup> icon that appears i the lower left corner of the display. The zoom function will only work on the camera if the resolution is set to 640 X 480 or 320 X 240, and on the camcorder if the resolution is set to 176 X 144.
- To send <sup>a</sup> picture or video via message after taking it, tap the Envelope icon that appears in the middle of the bottom of the display

### **STX-2 TIPS & TRICkS**

**51**

## **GENERAL TIPS**

- To turn your STX-2 on/off, press the Power/END Key.
- Quickly pressing the Side Lock Key temporarily turns off the display and locks your device. Unlock the device by press and hold the Side Lock Key. Or, simply open the QWERTY keyboard.
- To personalize your STX-2, in idle mode, tap the Menu icon then tap App Center icon. From here, you can shop for and download ringtones, games, graphics, multimedia files, applications and videos.
- To access turn-by-turn voice and onscreen driving directions, in idle mode, tap the Menu icon then tap AT&T GPS icon. Tap AT&T Navigator then follow the on-screen directions.
- To stay organized and on schedule with time-saving tools including <sup>a</sup> calendar, alarm clock and calculator, tap the Menu icon, Drag Leftward then tap Calendar icon or Alarm Clock icon or Calculator icon.
- To watch news, sports, weather and entertainment clips on the go, tap the Menu icon, Drag Rightward then tap Mobile video icon. You are then taken to your default Cellular video homepage.

**MEMO 52**

## **CHAPTER 5 MENU FUNCTION**

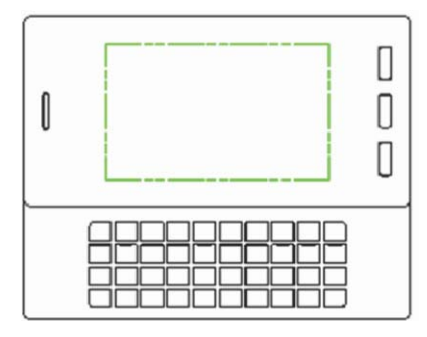

## CHAPTER 5. MENU FUNCTION

This chapter addresses accessing the menu and using its functions and features to customize your STX-2.

AT&T Tv Messaging AT&T Social Net Mobile WEB APP Center MyLocker AT&T GPS YP Mobile Address Book

Mobile Email IM PicDial AT&T Music Mobile video My Stuff Games Applications Recent History

**Settings** My Account Tools Calendar Alarm Clock Calculator Sound Profile Bluetooth Camera

### **AT&T Tv**

## **AT&T Tv**

**54**

The AT&T Mobile Tv (Mobile Tv) service allows you to watch an exciting lineup of live, simulcast or time-shifted full-length episodes of entertainment, news, sports, and kids' programming from some of the most popular networks, including CBS Mobile, CNBC, CNN Mobile Live,

Comedy Central, Crackle, ESPN Mobile Tv, FOX Mobile, FOX News, MSNBC, MTv, NBC 2Go, and Nickelodeon.

Subscribe to and start watching your favorite programs immediately. The Program Guide is simple to use and navigate, allowing you to change from one channel to the next quickly and easily.

For more information about AT&T Mobile Tv, visit http://www.att.com/mobiletv.

*1.* In Idle mode, tap the Menu icon then tap AT&T Tv icon.

**Note** • You must be in an AT&T Mobile TV coverage area to subscribe. • Programming and network coverage area is subject to change. Mobile Tv services may require separate subscription and activation fees. Contact AT&T for details.

**55**

## **CREATE NEW MESSAGE**

To send a new message:

- *1.* In Idle mode, tap the Menu icon then tap Messaging icon and select Create New Message.
- *2.* Input your message.

From the Message screen, tap Options to choose from:

- Symbols: Allows you to enter symbols.
- Emoticon: Allows you to enter emoticons.
- Add Contacts: Allows you to insert contact information into the message.
- Add Format: Allows you to access the Text Templates, Subject, vCard and vCalendar.
- Default Slide Duration: Enter the slide duration time. (1~30sec)
- Save as Drafts: To save a message to "Drafts" folder.
- Sending Settings:
- Priority: Select "High", "Normal" or "Low".
- Validity Period: Select "1 Hour","2 Hours", "1 Day", "1 Week" or "Maximum".
- Delivery Report: Select "On" or "Off".
- Read Report: Select "On" or "Off".

The "Priority" and "validity Period" menus only appear when you create MMS message.

- Add Slide: Allows you to add a slide to your message.
- Preview: To preview a created MMS massage.

The "Default Slide Duration", "Save as Drafts" and "Preview" menus only appear when you create MMS message.

From the Message screen, tap Add Media to add an Image, video or Audio file to your message:

**3.** Tap To, input the phone number.

#### From the To screen, tap Options to choose from:

- Recent Message: Look up <sup>a</sup> number from your recent message list.
- Recent Calls: Look up <sup>a</sup> number from your recent call list.
- Change to To: Tap to access the "To" field.
- Change to CC: Tap to access the "CC" field.
- Change to BCC: Tap to access the "BCC" field.
- Sending Settings:
- Priority: Select "High", "Normal" or "Low".
- Validity Period: Select "1 Hour","2 Hours", "1 Day", "1 Week" or "Maximum".
- Delivery Report: Select "On" or "Off".
- Read Report: Select "On" or "Off".

The "Priority" and "validity Period" menus only appear when you create MMS message.

• Preview: To preview a created MMS massage.

You may also add a number from your address book by tapping Contacts and looking up a phone number from your Contact List.

The "Sending Settings" and "Preview" menus only appear when you create messages.

*4.* To send message, tap Send.

#### **INBOX**

The Inbox manages received messages.

*1.* Slide open the QWERTY keyboard. Tap the Inbox icon.

- From the Inbox screen, tap Options to choose from:
- Delete Read messages: Delete all Read messages.
- Select&delete: "Delete Selected message?" > Yes or No.
- Delete all: "Delete all Messages?"will appear. Tap Yes or No.

*2.* Tap <sup>a</sup> message. The message is displayed. To reply to the message, tap Reply, to delete it, tap Delete.

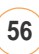

**57**

From the Inbox screen, tap Options to choose from:

- Reply: Replies to the message.
- Forward: Send the message to another person.
- Save contact: Save the phone number in contacts.
- Extract data: Extract phone number, e-mail, URL included in the message.
- Save item: Select to save <sup>a</sup> graphic, sound or other object included in

MMS.

• Information: To show received message information.

The "Reply", "Save item", and "Information" menus only appear when you

### **OUTBOX**

To manage Outbox messages:

- *1.* In Idle mode, tap the Menu icon then tap Messaging icon and select Outbox.
- *2.* To delete <sup>a</sup> message, tap Options. Tap Select & Delete or Delete All > Yes or No.
- *3.* Tap <sup>a</sup> message. The message is displayed.

From the Outbox screen, tap Options to choose from:

- Play: To play Outbox MMS message.
- Edit: Change the recipient's number or <sup>a</sup> message.
- Information: To show Outbox message information.
- Error Status: To show send Error message information.

The "Play", "Error Status" and "Information" menus only appear when you receive MMS message.

*4.* To resend message, tap Resend.

### **SENT**

To manage Sent messages:

- *1.* In Idle mode, tap the Menu icon then tap Messaging icon and select Sent.
- *2.* To delete <sup>a</sup> message, tap Options. Tap Select & Delete or Delete All > Yes or No.
- *3.* Tap <sup>a</sup> message. The message is displayed. To forward the message to another recipient, tap Forward. To delete the message, tap Delete.

- From the Sent screen, tap Options to choose from:<br>• Information: To show sent message information.
- Forward: Send the message to another person.

### **DRAFTS**

**58**

To manage Drafts messages:

- *1.* In Idle mode, tap the Menu icon then tap Messaging icon and select Drafts.
- *2.* To delete <sup>a</sup> message, tap Options. Tap Select & Delete or Delete All > Yes or No.
- *3.* Tap <sup>a</sup> message. The message is displayed.

**59**

#### From the Drafts screen, tap Options to choose from:

- Symbols: Allows you to enter symbols.
- Emoticon: Allows you to enter emoticons.
- Add Contacts: Allows you to insert contact information into the message.
- Add Format: Allows you to access the Text Templates, Subject, vCard and vCalendar.
- Default Slide Duration: Enter the slide duration time. (1~30sec)
- Save as Drafts: To save <sup>a</sup> message to "Drafts" folder.
- Sending Settings:
- Priority: Select "High", "Normal" or "Low".
- Validity Period: Select "1 Hour","2 Hours", "1 Day", "1 Week" or "Maximum".
- Delivery Report: Select "On" or "Off".
- Read Report: Select "On" or "Off".

The "Priority" and "validity Period" menus only appear when you create MMS message.

- Add Slide: Allows you to add a slide to your message.
- Preview: To preview a created MMS massage.

From the Drafts screen, tap Add Media to allows you to insert images, videos and/or audio to your message.

*4.* To send message, tap Send.

#### **IM**

IM allows you to use your AIM, Windows Live and Yahoo! Messenger on your STX-2. You can exchange messages with your friends and check their online status while you're away from the computer.

#### **SET UP IM**

- *1.* Slide open the QWERTY keyboard. Tap the IM icon.
- *2.* Tap the IM community service you want to use.

### **SIGN IN**

- *1.* Tap and type your existing ID.
- *2.* Tap the password field and type your password.
- *3.* Tap Sign In.
- *4.* <sup>A</sup> list of contacts appear on the screen.
- *5.* Tap Options to change your status or add <sup>a</sup> contact. You can sign in multiple communities.
- *6.* To sign into another community, tap Home and tap the other IM community service you want to use.
- *7.* Tap and type your existing ID.
- *8.* Tap the password field and type your password.

#### **SEND IM**

- *1.* Select <sup>a</sup> contact who you want to send IM.
- *2.* Tap Options <sup>&</sup>gt; Send IM.
- *3.* Type your message in the input field, then tap Send.
- *4.* Tap Options to insert emoticon or quick text.

**61**

#### **RECEIvE IM**

*1.* Select <sup>a</sup> conversation that you want to join.

#### *2.* Tap Options <sup>&</sup>gt; Open.

Once you're signed in, you can receive an IM even if you are not in the IM menu.

### **SIGN OUT**

*1.* Tap the IM community service you want to sign out of.

*2.* Tap Options <sup>&</sup>gt; Sign Out.

#### **EMAIL**

Email allows you to access your Yahoo! Mail, AOL Mail, AIM Mail, Windows Live Hotmail, AT&T Yahoo!, BellSouth and Other provider's accounts on your STX-2.

### **SET UP EMAIL**

*1.* Slide open the QWERTY keyboard. Tap the Email icon.

*2.* Tap the email provider you want to use.

#### **SIGN IN**

*1.* Tap and type your existing email ID.

*2.* Tap the password field and type your password.

*3.* Tap Sign In.

*4.* You can choose Inbox, Drafts, Sent and Trash.

*5.* Tap Options to select Read, Delete or Compose New.

### **OPENING AN EMAIL**

- *1.* Tap Read after highlighting the email subject line you want to open by scrolling the bar.
- **2.** Once the email opens, tap Options to "Reply", "Forward", "Delete".

#### **DELETING AN EMAIL**

- *1.* Tap the email you want to delete by scrolling the bar.
- *2.* Tap Options <sup>&</sup>gt; Delete

### **vOICE MAIL**

**62**

voicemail allows callers to leave voice messages in your voice mailbox, and lets you review, play, and delete your voice messages any time you are in your Carrier's network coverage area.

*1.* In Idle mode, push Shortcut Key and select Messaging icon and select voice Mail or tap the Menu icon then tap Messaging icon and select voice Mail. Or, from the phone screen, tap and hold the 1 icon.

## **AT&T SOCIAL NET**

## **AT&T SOCIAL NET**

Allows you to access your favorite social networks such as Facebook, Twitter, Myspace, and the News.

*1.* Slide open the QWERTY keyboard. Tap the AT&T Social Net icon.

### **MOBILE WEB**

### **MEDIA NET HOME**

MEdia Net is one of the services provided by AT&T and it gives you access to all the cool things you can do with your wireless phone. Once connected, the homepage is displayed. The content depends on the service provider.

With MEdia Net you can access your local weather, news & entertainment, sports scores, tones, games, apps, and so much more.

#### **FAvORITES**

**64**

While navigating through either the Internet or the MEdia Net pages, you can bookmark a site to quickly and easily access it at a future time. The URL addresses of the bookmarked sites are stored in the Favorites folder, wherein you can either use the 6-preset URL addresses or store your own favorite URL addresses.

*1.* Slide open the QWERTY keyboard. Tap the Browser icon and select Favorites.

*2.* Tap <sup>a</sup> bookmark item on the Favorite list. The preset URLs consist of:

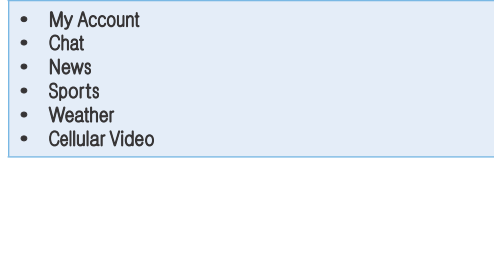

### **MOBILE WEB**

**65**

Tap Options to access the following options:

- Add Folder: Allows you to add a new folder to your Favorites List.
- Add Favorite: Allows you to add a new URL address to your Favorites List.
- Delete All: "All Items will be deleted. Delete all?" will be display > Yes or No.
- **3.** Tap Go to launch the website.
	- Tap Options to access the following options:
	- Send: Send the URL address via text message.

### **ENTER URL**

- *1.* Slide open the QWERTY keyboard. Tap the Browser icon and select Enter URL.
- *2.* Enter the URL address using the keypad. To change the input mode, tap Options. The following modes are available:
	- Symbols: Allows you to enter symbols.
- *3.* Tap Go to go there directly.

#### **HISTORY**

The History list provides you with a list of the most recently visited web sites. These entries can be used to return to previously unmarked web pages.

- *1.* Slide open the QWERTY keyboard. Tap the Browser icon and select History.
- *2.* Tap <sup>a</sup> website on the History list.

### **MOBILE WEB**

3. To clear the History, tap Delete All. "All Items will be deleted. Delete all?" will appear. Tap Yes or No.

### **SETTINGS**

- *1.* Slide open the QWERTY keyboard. Tap the Browser icon and select Settings. Select from the following options:
	- Help: Displays the browser version and copyright information about the browser.
	- Certificates: Accesses certificate information from your STX-2.
	- Preferences: Changes the settings for the web browser to suit your preference.<br>• Clear Cache: Clear the cache.
	-
	- Clear Cookies: Clears saved cookies.
	- Clear History: Clear the list of recently visited URLs.
	- Clear Auto-complete: Clear automatically fills in character for browser recognized words.

### **APP CENTER**

**67**

The App Center topics covered in this section are shopping for Ringtones, Games, Graphics, Multimedia, Applications, Themes, videos and MEdia Net Home the MEdia Home site.

#### **SHOP RINGTONES**

This menu option connects to AT&T's ringtone download site.

*1.* In Idle mode, tap the Menu icon then tap App Center icon and select Shop Ringtones.

#### **SHOP GAMES**

This menu option connects to AT&T's game download site. This allows users to download the various games by connecting to the Internet. Downloaded games appear in your Games folder.

*1.* In Idle mode, tap the Menu icon then tap App Center icon and select Shop Games.

### **SHOP GRAPHICS**

This menu option connects to AT&T's graphic download site, where you can shop for graphic images. Downloaded graphics appear in your Graphics folder.

*1.* In Idle mode, tap the Menu icon then tap App Center icon and select Shop Graphics.

### **SHOP MULTIMEDIA**

This allows you to connect to AT&T's multimedia download site where you can shop for multimedia (video) files. Downloaded files appear in your videos folder.

### **APP CENTER**

*1.* In Idle mode, tap the Menu icon then tap App Center icon and select Shop Multimedia.

### **SHOP APPLICATIONS**

This allows you to connect to AT&T's application download site where you can shop for applications. Downloaded files appear in your Applications folder.

*1.* In Idle mode, tap the Menu icon then tap App Center icon and select Shop Applications.

#### **SHOP vIDEO**

**68**

This allows you to connect to AT&T's video download site where you can shop for videos. Downloaded videos appear in your My Stuff folder.

*1.* In Idle mode, tap the Menu icon then tap App Center icon and select Shop video.

### **MEDIA NET HOME**

The MEdia Net Home menu option allows you to quickly access your MEdia Net homepage using the built-in browser. This page gives you quick access to information such as local weather, sports scores, horoscope information and quick links to the previously mentioned shopping sites.

*1.* In Idle mode, tap the Menu icon then tap App Center icon and select MEdia Net Home.

**MYLOCkER**

# **MYLOCkER**

*1.* In Idle mode, tap the Menu icon then tap MyLocker icon.

#### **AT&T GPS**

### **AT&T NAvIGATOR**

AT&T Navigator, with GPS enabled directions, is the fastest way to get where you are going - whether across town or across the country. You can always find your way with turn-by-turn voice and on-screen directions. Find whatever you need on the road, including restaurants, and business listings. Get where you're going faster! Save your favorite locations, get traffic updates, and one-click re-routing.

- *1.* In Idle mode, tap the Menu icon then tap AT&T GPS icon.
- *2.* Select AT&T Navigator.

**70**

- *3.* Select the Drive To option.
- *4.* Select the address option and choose the Type it option.
- *5.* Enter the address for your desired destination and select Done. AT&T GPS Navigator™ will validate the address and generate your route.

GPS works on a separate satellite signal than your wireless carrier. For best results when using GPS services:

- Be outdoors and have <sup>a</sup> clear view of the sky. Hold the phone without blocking the antenna.
- Start AT&T GPS and select a Drive To route before driving to acquire the initial GPS signal.
- Keep the device turned on to optimize subsequent uses of GPS.
- In some cases, acquiring the initial position may take up to 2-3 minutes.

### **AT&T GPS**

### **WHERE**

WHERE™ is a downloadable mobile application that uses your current location (obtained via the built-in GPS) to help you find places of interest, things to do, and local information while you're on the go.

*1.* In Idle mode, tap the Menu icon then tap AT&T GPS icon.

*2.* Select Where.

#### **ALLSPORT GPS**

The AllSport GPS application turns your phone into a GPS trainer for biking, running, walking and other sports activities. It provides you with a complete solution for tracking and improving your performance. You can record time, speed, calories burned and distance traveled; view speed and elevation profiles; analyze your trips on the web with statistics, maps and graphs; and more!

Start AllSport GPS, enter your login and other settings, and select an activity from the main menu (e.g. Running). When the phone has acquired the GPS signal, press Start and begin your workout! While working out, you can see your distance, time, pace (or speed), and calories burned displayed dynamically on the phone. At the end of your workout, press Stop. The application will automatically upload the workout data to your web account for analysis. You can also immediately review your workout on the phone.

*1.* In Idle mode, tap the Menu icon then tap AT&T GPS icon.

*2.* Select AllSport GPS.

### **YP MOBILE**

### **FIND. MAP. SAvE. GO.**

Selecting YELLOWPAGES.COM Mobile from the Games & Apps sub menu launches a preinstalled java application.

The Yellowpages Mobile application provides quick and ready access to businesses, map locations, and storage of your favorite searches (My Place). This application allows you to tap into local businesses, locations, and events, connecting you to your search in real-time.

*1.* In Idle mode, tap the Menu icon then tap YP Mobile icon.
**73**

Stores up to 500 entries, each of which can be assigned to a group. Entries can be retrieved by name or group.

*1.* In Idle mode, tap the Menu icon then tap Address Book icon.

## **FIND NAME**

Retrieves an entry by name and calls the primary number by simply pressing the SEND Key. You can review all the entries stored in your contacts list or quickly find an entry by entering a name or its character string.

- *1.* The list of names in your contacts is displayed alphabetically.
- *2.* Enter <sup>a</sup> name or scroll through the list. If more than one contact is listed, highlight the contact you want.
- *3.* Tap the contact. The contact information is displayed.
- 4. To edit the contact information, tap Edit. The Edit Contact screen will appear with the selected contact information shown. See page 40 for "Storing a Phone Number".
- *5.* To save the entry, tap Save. To return to the previous page, tap the BACK icon at the top of the page.
- **6.** Tap Options to access the following options:
- Group List
- Speed Dial List
- Copy to
- Delete Contact
- Service Dial Number
- My Number

• Settings

#### **GROUP LIST**

This menu allows you to manage group information. By default, there are 4 existing groups: "No Group," "Business," "Family" and "Friends." You can also configure <sup>a</sup> ring tone for <sup>a</sup> group so that the group ring tone sounds when a call from a specific contact address within that group arrives and there is no ring tone configured for the specific contact address. A maximum of 20 groups is allowed.

*1.* In Idle mode, tap the Menu icon then tap Address Book icon <sup>&</sup>gt; Options > Group List.

### **Add new group**

- *1.* Tap Add New to add <sup>a</sup> new group name. Tap Phone or SIM.
- *2.* Input <sup>a</sup> new group name.
- 3. To save a new group, tap Save.

#### **Setting a ringer type for a group**

*1.* Select an existing group name.

- *2.* Tap Options <sup>&</sup>gt; Set Group Ringtone.
- *3.* Tap "AT&T Ringtone", Basic Ringtone <sup>1</sup> <sup>~</sup> Basic Ringtone 3", "Sky lounge", "Rainforest", "Fighters", "Love", "Funny guy" or "Happiness".
- *4.* Tap Save.

**75**

#### **Change group name**

- *1.* Select the group you want to rename. Only new groups you added can be changed.
- *2.* Tap Options <sup>&</sup>gt; Rename Group.
- *3.* Input <sup>a</sup> new group name.
- *4.* To change the name, tap Save.

#### **Select & Delete**

- *1.* Select an existing group name. (Except No Group)
- *2.* Tap Options <sup>&</sup>gt; Select & Delete.
- *3.* Tap the contact you want to delete, tap Check or Uncheck. Or, tap All.
- 3. Tap Done, then "Delete?" will appear. Tap Yes or No.

#### **Delete group**

- *1.* Select an existing group name. Only new groups you added can be changed.
- *2.* Tap Options <sup>&</sup>gt; Delete Group.
- *3.* "Delete Group" will appear. Tap Yes or No.

### **SPEED DIAL LIST**

**76**

This menu allows you to configure the speed dial numbers. You can select a number from 2 to 9 as a speed dial. You can configure speed dial numbers for any of the 8 numbers for a specific contact address so that a contact address may have multiple speed dial numbers.

- *1.* In Idle mode, tap the Menu icon then tap Address Book icon <sup>&</sup>gt; Options > Speed Dial List.
- *2.* To assign <sup>a</sup> phone number to <sup>a</sup> location, select the location.

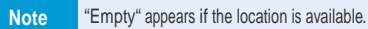

- *3.* Tap <sup>a</sup> name from your contact list. If the contact has more than 1 number saved, tap the correct number for the Speed Dial location is shown.
- *4.* You will see the contact name next to the Speed Dial location number in the Speed Dial lists.
- *5.* To reset the speed dial locations, tap Reset All. "Reset all speed dial?" will appear. Tap Yes or No.
- **6.** Tap the speed dial # location. To call the contact, tap Call. To change the speed dial location, tap Switch, then tap the new speed dial location. To reset a specific speed dial location, tap Reset.

**77**

#### **COPY TO**

This menu allows you to copy all of the information from your SIM card to your handset and vice versa. If a name is duplicated during the copying operation, the information is also duplicated. Options include:

• Phone to SIM: You can copy the entry from the handset memory to the SIM card (not all the data will be copied).

• SIM to Phone: You can copy the entry from the SIM card to the phone memory.

- *1.* In Idle mode, tap the Menu icon then tap Address Book icon <sup>&</sup>gt; Options > Copy to.
- *2.* Tap "Phone -> SIM" or "SIM -> Phone".
- *3.* Tap the contact you want to copy, tap Check or Uncheck. Or, tap All.
- 4. To copy all phone number, tap Copy.
- *5.* "Copy selected contacts?" will appear. Tap Yes or No.

### **DELETE CONTACTS**

To delete an entry:

- *1.* In Idle mode, tap the Menu icon then tap Address Book icon <sup>&</sup>gt; Options > Delete Contacts.
- *2.* Tap the contact you want to delete, tap Check or Uncheck. Or, tap All.
- 3. To delete all phone numbers, tap Delete.

*4.* "Delete selected contacts?" will appear. Tap Yes or No.

#### **SERvICE DIAL NUMBER**

You can view the list of Service Dialing Numbers (SDN) assigned by your network provider. Such numbers could include the emergency, directory assistance and voice mail numbers.

- *1.* In Idle mode, tap the Menu icon then tap Address Book icon <sup>&</sup>gt; Options > Service Dial Number.
- *2.* Scroll through the available numbers.

### **MY NUMBER**

Displays and edit your phone number.

- *1.* In Idle mode, tap the Menu icon then tap Address Book icon <sup>&</sup>gt; Options > My Number. Your phone number will appear next to 1.
- *2.* Tap <sup>2</sup> (empty), <sup>3</sup> (empty) or <sup>4</sup> (empty). Enter the additional information, then tap Save.
- 3. To return to the previous page, tap the BACK icon at the top of the page. The Name or Data you enter now will appear instead of 2 (empty), 3 (empty) or 4 (empty).

#### **ADDRESS SETTINGS**

**78**

To select your address settings:

*1.* In Idle mode, tap the Menu icon then tap Address Book icon <sup>&</sup>gt; Options > Address Settings.

**79**

#### Tap Options to access the following options:

- Save Location: Tap "Always Ask", "Phone" or "SIM" then tap Save.
- View: Tap "All", "Phone" or "SIM" then tap Save.
- Memory Status: Displays the current status of the phone memory and the SIM card.
- SIM Number Type: Tap Add. Input the new number then tap Save.
- Change Hidden key: Input the new hidden key. (This is used to Lock your SIM Card address book. The default hidden key code is "00000000". Please contact AT&T Customer Service for your Hidden Key code.)

# **ADD NEW**

Adds a new entry.

- *1.* Tap Add New, then tap Phone or SIM.
- *2.* When adding <sup>a</sup> new contact to your address book you may choose to save the information in either the Phone or SIM memory. Saving a contact in the Phone location allows you to add additional fields such as number type (mobile, home, office, etc.), email, picture, etc. Please note, some of these options may not be available when storing on the SIM, such as adding a picture or ringtone.
- *3.* Fill in the fields as they are selected.

Phone Book fields(Phone):

- Name: Enter name > Done.
- Phone Number: Input the number > OK.
- No Group: Tap "No Group", "Business", "Family" or "Friends". Tap Add New. > Input the new group name > SAvE.

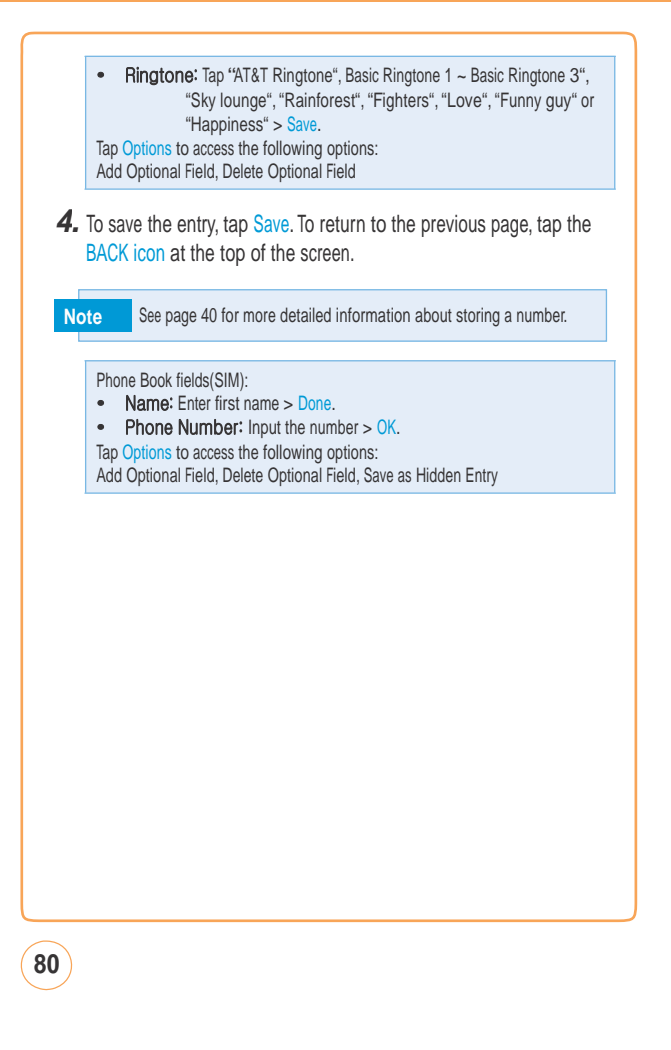

# **MOBILE EMAIL**

# **MOBILE EMAIL**

Allows you to access your Yahoo! Mail, AOL Mail, AIM Mail, Windows Live Hotmail, AT&T Yahoo!, BellSouth and Other provider's accounts on your STX-2.

*1.* In Idle mode, tap the Menu icon, Drag Rightward then tap Mobile Email icon.

## **IM**

## **IM**

IM allows you to use your AIM, Windows Live and Yahoo! Messenger on your STX-2. You can exchange messages with your friends and check their online status while you're away from the computer.

### **SET UP IM**

- *1.* Slide open the QWERTY keyboard. Tap the IM icon.
- *2.* Tap the IM community service you want to use.

### **SIGN IN**

- *1.* Tap and type your existing ID.
- *2.* Tap the password field and type your password.
- *3.* Tap Sign In.
- *4.* <sup>A</sup> list of contacts appear on the screen.
- *5.* Tap Options to change your status or add <sup>a</sup> contact. You can sign in multiple communities.
- **6.** To sign into another community, tap Home and tap the other IM community service you want to use.
- *7.* Tap and type your existing ID.
- *8.* Tap the password field and type your password.

**83**

## **SEND IM**

- *1.* Select <sup>a</sup> contact who you want to send IM.
- *2.* Tap Options <sup>&</sup>gt; Send IM.
- *3.* Type your message in the input field, then tap Send.
- *4.* Tap Options to insert emoticon or quick text.

### **RECEIvE IM**

*1.* Select <sup>a</sup> conversation that you want to join.

### *2.* Tap Options <sup>&</sup>gt; Open.

Once you're signed in, you can receive an IM even if you are not in the IM menu.

## **SIGN OUT**

*1.* Tap the IM community service you want to sign out of.

*2.* Tap Options <sup>&</sup>gt; Sign Out.

## **PICDIAL**

## **PICDIAL**

For Windows Mobile. We didn't invent Caller ID, we just made it social. Automatically see your friends' Facebook/MySpace profile pics/status every time they call! Oh yeah, and when your friends update their profile pics, it automatically updates on your phone; pretty cool huh? PicDial also gives you a "Favorites Screen," a grid w/ friends profile pics and their most recent status updates.

1.) Check us out at picdial.com to learn more 2.) Download PicDial to your phone 3.) Go through the setup wizard and be sure to remember your username/password that is sent to you through text after the download. The username/password are required to log into our website and give you access to your address book for an easy way to associate profile pics with your friends. 4.) We recommend that you go to picdial. com and visit the supported phone section. Select your phone to see if there are any settings you need to change to get the most out of PicDial. 5.) You may notice some of your friends have pics on your Favorite Screen and some do not. Log into our website or select a contact from the Favorite Screen to search for their profile picture by entering their name and/or e-mail address. 6.) If you want to update your picture/ status message, you can do so through the "Menu" option. To invite more friends to join PicDial, go to the "Menu" option and select "Invite Friends." Enjoy!!!

*1.* In Idle mode, tap the Menu icon, Drag Rightward then tap PicDial icon.

## **AT&T MUSIC**

## **MUSIC PLAYER**

The built in Music Player is an application that can play music files. The music player supports files with extensions AAC, AAC+, eAAC+, MP3, WMA, 3GP, MP4(Audio only), and M4A. Launching the Music Player allows you to navigate within your Music Player folders and select playback material.

#### *1.* In Idle mode, tap the Menu icon, Drag Rightward then tap AT&T Music icon and select Music Player. Menu options include:

- Now Playing: Opens the current play list.
- All Music: view all the music stored on your STX-2 and/or memory card.
- Albums: view all your music by album.
- Artists: view all your music by artist.
- Playlists: Create your own playlists by choosing songs from the All Songs menu list.
- Genres: view all your music by genres.
- Settings
- Play Via: Tap "Phone" or "Bluetooth".
- Shuffle: Tap "On" or "Off".
- Repeat: Tap "All", "One" or "Off".
- Equalizer: Tap "Off", "Flat", "Band", "Dance", "Fullbass", "Fullbass\_ Treble", "Full\_Treble", "Laptop", "Large\_Hall", "Live", "Party", "Pop", "Reggae", "Rock", "Ska", "Soft", "Soft\_Rock" or "Techno".

**Note** Copyrights of music files may be protected by copyright and intellectual property laws. Therefore, it may be required to obtain necessary permissions or licenses before you can reproduce or copy the materials. In some countries, national law prohibits copying of copyrighted materials for personal archive as well. Prior to downloading or copying the files, please ensure that you adhere to the applicable laws and laws of corresponding countries or regions regarding the Terms of Use of materials.

## **AT&T MUSIC**

## **MUSIC ID**

MusicID is an application which uses the onboard microphone to analyze a song sample and then compare it to a remote database of songs. Once the application completes the analysis of the song sample, it then provides you with the name of the song, artist and album art as well as opportunities to buy related content.

- *1.* In Idle mode, tap the Menu icon, Drag Rightward then tap AT&T Music icon and select Music ID2.
- *2.* Follow the on-screen prompts. Menu options include:
	- ID song!: Allows you to find out information of unknown music by sending the sound of the unknown music to the web. If the web identifies the song, it returns with relevant information of the song.
	- Manage IDs: Once a song has been identified through the MusicID, you can see the list of songs in this folder.
	- Help me out: Information for how to use this java application.
	- Exit: Ends the application and exits.

## **AT&T RADIO**

**86**

Selecting AT&T Radio, launches a preinstalled java application. The application allows the user to listen to dozens of channels of digital radio on your mobile phone. Get unlimited access to commercial-free music, the latest Hip Hop, R&B, Rock, Jazz, Country anywhere you go.

*1.* In Idle mode, tap the Menu icon, Drag Rightward then tap AT&T Music icon and select AT&T Radio.

## **AT&T MUSIC**

**87**

## **MOBIvJ**

Selecting MobivJ from the AT&T Music sub menu launches a browser which takes you directly into the Music video section of Mobile video. From this menu, you will have access to music videos from the latest artist as well as programming from AT&T, MTv, vHI and CMT among others. Simply click on a video and begin watching!

**Note** Additional charges may incur when downloading music video contents. Contact your service provider for further information.

*1.* In Idle mode, tap the Menu icon, Drag Rightward then tap AT&T Music icon and select MobivJ.

# **MAkE UR TONES**

Make-UR-Tones allows you to create your own custom ringtones from your favorite songs. You can shop from a catalog of thousands of popular songs including today's top hits and timeless classics. Make-UR-Tones is easy to use and available directly on your phone.

Simply choose a song by searching our large catalog or browsing by genres. Next, choose the beginning and end of the ringtone with Make-UR-Tones' easy-to-use waveform editor. Users can listen to the song while editing as well as preview the ringtone before downloading.

*1.* In Idle mode, tap the Menu icon, Drag Rightward then tap AT&T Music icon and select Make UR Tones.

# **MOBILE vIDEO**

Your STX-2 is equipped with a browser which allows you to access the Internet and upload media files directly to your phone. These media files display using the built-in Media Player. Accessing the browser is data intensive and additional charges may apply.

Mv brings you quick, on-demand access to news, sports, weather and entertainment video clips. Catch up on Tv's hottest shows, funniest comedians, biggest headlines and latest sports scores. You can even personalize your homepage for quick access to your favorites. In addition, the Mv service automatically streams localized weather information to your personalized "News & Weather" page each and every day.

- *1.* In Idle mode, tap the Menu icon, Drag Rightward then tap Mobile video icon. You are then taken to your default Mobile video homepage.
- *2.* Highlight the desired media clip or select from one of the available categories and tap the screen.

## **CELLULAR vIDEO OPTIONS**

**88**

*1.* In Idle mode, tap the Menu icon, Drag Rightward then tap Mobile video icon and tap the screen.

**89**

# **ONLINE LOCkER**

*1.* In Idle mode, tap the Menu icon, Drag Rightward then tap My Stuff icon and select Online Locker.

## **RINGTONES & AUDIO**

*1.* In Idle mode, tap the Menu icon, Drag Rightward then tap My Stuff icon and select Ringtones & Audio.

#### *2.* Tap Phone or SD Card.

Tap Options to access the following options:

- Copy to SD Card: To copy the selected ringtone or audio.
- Move to SD Card: To move the selected ringtone or audio.
- Delete Multimedia: To delete <sup>a</sup> selected ringtone or audio.

**Note** When accessing ringtones or audio files from your SD card, the file must be placed in the Audio folder under Media on your card.

*3.* Tap AT&T Ringtone, Basic Ringtone 1~3, Sky lounge, Rainforest, Fighters, Love, Funny guy and Happiness.

- Tap Options to access the following options:<br>• Send Via: Send a Multimedia message or using Bluetooth.
- Assign: Select "Incoming Call" or "Alarm Tone".
- Rename: To rename <sup>a</sup> selected ringtone or audio.

### *4.* To play, tap Play.

*5.* To delete <sup>a</sup> ringtone or audio file, tap Delete, "Delete item?" will appear. Tap Yes or No. Only ringtones you have downloaded or recorded sounds can be deleted.

# **IMAGES**

- *1.* In Idle mode, tap the Menu icon, Drag Rightward then tap My Stuff icon and select Images.
- *2.* Tap Phone or SD Card.
	- - Tap Options to access the following options:<br>• Send Via Mobile Share: To upload the selected image to Mobile Share server.
	- Copy to SD Card: To copy the selected image.
	- Move to SD Card: To move the selected image.
	- Delete Multimedia: To delete <sup>a</sup> selected image.
- *3.* Tap AT&T Globe, Cloud, Water Button, Spring, Waterdrops on The Window, Silk, White Rose, Skyline, Bridge or Sandy Beach.
- *4.* To preview an image, tap Preview.
	- Tap Options to access the following options:
	- Send Via: Send <sup>a</sup> Multimedia message, Mobile Share or using Bluetooth.
	- Assign to Wallpaper: To set wallpaper image.
	- **Rename:** To rename a selected image.
- 5. To delete an image, tap Delete. "Delete item?" will appear. Tap Yes or No. Only images you have downloaded or taken pictures can be deleted.

# **vIDEOS**

*1.* In Idle mode, tap the Menu icon, Drag Rightward then tap My Stuff icon and select videos.

*2.* Tap Phone or SD Card.

- Tap Options to access the following options:<br>• Send Via Mobile Share: To upload the selected video clip to Mobile Share server. • Copy to SD Card: To copy the selected video clip. • Move to SD Card: To move the selected video clip. • Delete Multimedia: To delete a selected video clip.
- **3.** Tap the video you want to view.

#### *4.* Tap Play, to play <sup>a</sup> video.

Tap Options to access the following options:

- Send Via: Send a Multimedia message, Mobile Share or using Bluetooth.
- Rename: To rename a selected video clip.
- *5.* To delete <sup>a</sup> video, tap Delete. "Delete item?" will appear. Tap Yes or No.

# **OTHER FILES**

This feature provide additional storage of other miscellaneous file types that may not fit into any of the previous categories.

*1.* In Idle mode, tap the Menu icon, Drag Rightward then tap My Stuff icon and select Other Files.

# **GAMES**

# **GAMES**

The Games menu option allows you to access games that are on the phone and also shop for games using AppCenter. You can download new games and then save them to the Games folder.

*1.* In Idle mode, tap the Menu icon, Drag Rightward then tap Games icon.

*2.* Tap the game you want to play then follow the on-screen directions.

## **APPLICATIONS**

# **MOBILE BANkING**

Mobile Banking is an application that allows you to quickly and easily access your financial accounts. You can check account balances, view and pay bills and review your transactions.

- *1.* Access your bank's Online Banking site and enroll in Mobile Banking.
- *2.* Download the Mobile Banking application to phone. You will receive a text message shortly to complete the download.
- *3.* Tap the link in the message to download.

- *4.* In Idle mode, tap the Menu icon, Drag Rightward then tap Applications icon and select Mobie Banking.
- *5.* Enter the Initiation Code, provided during your bank enrollment, into the required field.
- *6.* Establish <sup>a</sup> six-digit PIN to unlock the application. This is your personal code providing you future access to the Mobile Banking application.

## **APPLICATIONS**

**95**

## **LOOPT**

Tap in to your social scene with Loopt, the ultimate social networking tool. See where your friends are and what they're doing through detailed, interactive maps on your cell phone. Stay connected - share your location, photos, or comments with your friends, favorite web communities, social networks, or blogs. Find new nearby places and events, recommended by your friends. Make it public or keep it private, you decide.

*1.* In Idle mode, tap the Menu icon, Drag Rightward then tap Applications icon and select Loopt.

## **MY CAST WEATHER**

This is a user-friendly application which runs on your mobile phone giving you access to all the weather information you need. You can check current and predicted National Weather Service data for your immediate location, your travel destination, or virtually anywhere else in the continental U.S.

*1.* In Idle mode, tap the Menu icon, Drag Rightward then tap Applications icon and select My Cast Weather.

# **FUNSCREENZ**

*1.* In Idle mode, tap the Menu icon, Drag Rightward then tap Applications icon and select FunScreenz.

# **RECENT HISTORY**

# **RECENT HISTORY**

- *1.* In Idle mode, tap the Menu icon, Drag Rightward then tap Recent History icon.
- *2.* Tap All Calls, Received Calls, Dialed Calls or Missed Calls.

- Tap Options to access the following options:<br>• Call Timer: Shows the total length of time for Last call, Received Calls,
- Dialed Calls, All Calls and Life Time. Data Counter: Shows the total length of time for All Data Calls, Sent Data Calls or Received Data Calls.
- Select & delete: "Delete Selected Items?" > Yes or No.
- Delete all: "Delete all logs? "will appear. Tap Yes or No.
- *3.* Tap the call log you want to view.

**96**

4. To delete a call log, tap Delete. "Delete Call log?" will appear. Tap Yes or No.

**97**

# **DISPLAY**

#### **WALLPAPER**

Allows you to choose the kind of background to be displayed on the phone.

- *1.* In Idle mode, tap the Menu icon, Drag Leftward then tap Settings icon and select Display > Wallpaper.
- *2.* Tap Phone or SD Card.
- 3. Tap "AT&T Globe ~ Sandy Beach". If you have taken any pictures and saved them to your device, they will appear here as well.

*4.* Tap Save.

#### **STYLE**

Allows you to choose how the Idle screen will appear.

- *1.* In Idle mode, tap the Menu icon, Drag Leftward then tap Settings icon and select Display > Style.
- *2.* Scroll through the styles by tapping **<sup>&</sup>lt;** or **<sup>&</sup>gt;**.
- *3.* Tap OK.

### **GREETING BANNER**

The greeting is your personal label for your STX-2. It appears on the main screen along the top of the display.

*1.* In Idle mode, tap the Menu icon, Drag Leftward then tap Settings icon and select Display > Greeting Banner.

## *2.* Tap "On" or "Off".

*3.* If you select "On", the current greeting text is displayed. Tap Del to delete the greeting, then enter your new greeting. Tap Options to change the input mode.

*4.* Tap Save.

### **BACkLIGHT**

Turn on the backlight on the display and keypad for easy viewing in dark places.

### **DISPLAY**

- *1.* In Idle mode, tap the Menu icon, Drag Leftward then tap Settings icon and select Display > Backlight > Display.
- *2.* Tap "10 secs", "15 secs", "30 secs", "1 min" or "3mins".

*3.* Tap Save.

## **kEYPAD**

- *1.* In Idle mode, tap the Menu icon, Drag Leftward then tap Settings icon and select Display > Backlight > Keypad.
- *2.* Tap "10 secs", "15 secs", "30 secs" or "Always off".
- *3.* Tap Save.

### **THEME**

*1.* In Idle mode, tap the Menu icon, Drag Leftward then tap Settings icon and select Display > Theme.

**98**

**99**

*2.* Tap "Gray" or "Blue".

```
3. Tap Save.
```
### **AUTO LOCk**

- *1.* In Idle mode, tap the Menu icon, Drag Leftward then tap Settings icon and select Display > Auto Lock.
- **2.** Tap "Off", "1 min", "2 mins" or "5 mins".

*3.* Tap Save.

### **DATE & TIME**

Allows you to change the date and time settings.

#### **TIME ZONE UPDATE**

Select Auto Update to set the phone to automatically update the time and date according to the current local time zone. Select Manually to update the information (Time, Date, Daylight Saving) yourself.

*1.* In Idle mode, tap the Menu icon, Drag Leftward then tap Settings icon and select Date & Time > Time Zone Update.

- *2.* Tap "Auto Update" or "Manually Update".
- *3.* Tap Save.

#### **DATE FORMAT**

To select a date format:

*1.* In Idle mode, tap the Menu icon, Drag Leftward then tap Settings icon and select Date & Time > Date Format.

*2.* Tap "Fri Feb 22", "Feb <sup>22</sup> Fri", "Fri Feb.22.1980" or "1980.Feb.22 Fri".

*3.* Tap Save.

### **TIME FORMAT**

To select a time format:

- *1.* In Idle mode, tap the Menu icon, Drag Leftward then tap Settings icon and select Date & Time > Time Format.
- *2.* Tap "12 Hour" or "24 Hour".
- *3.* Tap Save.

# **PHONE**

### **LANGUAGE**

Selects the language in which letters are displayed on the screen.

- *1.* In Idle mode, tap the Menu icon, Drag Leftward then tap Settings icon and select Phone > Language.
- *2.* Tap "English" or "Spanish".
- *3.* Tap Save.

### **NETWORk SELECTING**

- *1.* In Idle mode, tap the Menu icon, Drag Leftward then tap Settings icon and select Phone > Network Selecting.
- *2.* Tap "Automatic" or "Manually".

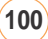

**101**

### *3.* Tap Save.

### **NETWORk PROFILE**

To set the network profile.

- *1.* In Idle mode, tap the Menu icon, Drag Leftward then tap Settings icon and select Phone > Network Profile.
- *2.* Tap one of these options: MEdia Net, video Share
- *3.* To delete all network profile, tap Delete All. "Delete All?" will appear. Tap Yes or No.
- *4.* Tap Add to add <sup>a</sup> new network profile.
	- Title: Enter <sup>a</sup> profile title name.
	- Auth Type: Select the type of authentication used for this WAP connection: None, Normal, or Secure.
	- User Name: Enter the User Name access name.
	- Password: Set the connection protocol used by the WAP browser: WAP, HTTP, or Other.
	- APN: Set the connection protocol used by the WAP browser: wap or

**5.** Tap Save.

### **HEADSET TYPE**

- *1.* In Idle mode, tap the Menu icon, Drag Leftward then tap Settings icon and select Phone > Headset Type.
- *2.* Tap "Mono" or "Stereo".
- *3.* Tap Save.

## **USB CONNECTION MODE**

To set the USB connection mode:

- *1.* In Idle mode, tap the Menu icon, Drag Leftward then tap Settings icon and select Phone > USB Connection Mode.
- *2.* Tap "Music Sync", "Mass Storage" or "Data Service".

*3.* Tap Save.

### **MEMORY METER**

To view your STX-2's memory meter:

- *1.* In Idle mode, tap the Menu icon, Drag Leftward then tap Settings icon and select Phone > Memory Meter.
- *2.* Tap "Phone" or "SD Card".
- *3.* Your STX-2's Games & Apps, Music & Ringtones, Graphics & videos and MMS information are displayed.
- *4.* If you are sure you want to format the microSD Card, tap Format. "Formatting will erase all data. Format now?" will be display. Tap Yes or No.

**Note** Note The formatting procedure erases all the data on the microSD card, after which the files CANNOT be retrieved. To prevent the loss of important data, please check the contents before you format the card.

### **PHONE INFORMATION**

Displays your STX-2's information:

- *1.* In Idle mode, tap the Menu icon, Drag Leftward then tap Settings icon and select Phone > Phone Information.
- *2.* Your STX-2's My Mobile Number, IMEI, S/W ver, H/W ver, Config version, Network band, Manufacturer, Model and JAvA Information are displayed.

# **CALL**

#### **ANSWER MODE**

This feature allows you to select the answer mode.

- *1.* In Idle mode, tap the Menu icon, Drag Leftward then tap Settings icon and select Call > Answer Mode.
- *2.* Tap "Any Key" or "Talk Key".

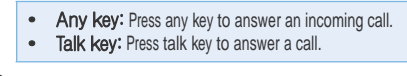

*3.* Tap Save.

#### **AUTO REDIAL**

Automatically redials a phone number after a set time interval.

- *1.* In Idle mode, tap the Menu icon, Drag Leftward then tap Settings icon and select Call > Auto Redial.
- *2.* Tap "On" or "Off".
- *3.* Tap Save.

### **MINUTE MINDER**

This option allows you to specify whether the phone will beep every minute during an outgoing call to keep you informed of the length of the call.

*1.* In Idle mode, tap the Menu icon, Drag Leftward then tap Settings icon and select Call > Minute Minder.

*2.* Tap "On" or "Off".

*3.* Tap Save.

#### **CALL FORWARDING**

When this network service is activated, you can direct your incoming calls to another number, for example, to your voice mailbox number. For details, contact your service provider. Select one of the divert options, for example, select Busy to divert voice calls when your number is busy or when you reject incoming calls.

- *1.* In Idle mode, tap the Menu icon, Drag Leftward then tap Settings icon and select Call > Call Forwarding.
- *2.* Tap Unconditional, If Busy, If Not Reply or If Not Reachable.
	- Activate: To activate Call Forwarding and enter <sup>a</sup> forwarding number.
	- Deactivate: To deactivate Call Forwarding.
	- Check Status: To check if the function is active or not.

*3.* Tap Deactivate All to cancel all active Call Forwarding options.

**105**

### **CALL WAITING**

Call Waiting will notify you of a new incoming call while you have a call i progress.

- *1.* In Idle mode, tap the Menu icon, Drag Leftward then tap Settings icon and select Call > Call Waiting.
- *2.* Tap All Calls, voice Call or Data Call.
	- Activate: To activate call waiting.
	- Deactivate: To deactivate call waiting.
	- Check Status: To check if the function is active or not.

### **CALLER ID**

To select if your phone number will appear when making a call:

- *1.* In Idle mode, tap the Menu icon, Drag Leftward then tap Settings icon and select Call > Caller ID.
- *2.* Tap Show My Number, Hide My Number, Network or Check Status.
	- Show My Number: Caller ID appears.
	- Hide My Number: Caller ID does not appear.
	- Network: Caller ID is dependent on Network Setting.
	- Check Status: To check the Network Setting Status.

### **CALL BARRING**

To block select types of calls:

- *1.* In Idle mode, tap the Menu icon, Drag Leftward then tap Settings icon and select Call > Call Barring.
- *2.* Tap All Outgoing, Outgoing Int'l, Except Home, All Incoming, Incoming Roaming.

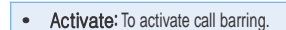

- Deactivate: To deactivate call barring.
- Check Status: To check if the function is active or not.

Tap Deactivate All to cancel all active Call Barring options or Change Password to change your password.

### **TTY**

Allows you to attach a TTY device enabling you to communicate with parties also using a TTY device. A phone with TTY support is able to translate typed characters to voice. voice can also be translated into characters and then displayed on the TTY.

*1.* In Idle mode, tap the Menu icon, Drag Leftward then tap Settings icon and select Call > TTY.

- *2.* Tap "TTY Full", "TTY <sup>+</sup> Talk", "TTY <sup>+</sup> Hear" or "TTY Off":
	- TTY Full: Users who cannot talk and hear send and receive <sup>a</sup> text message through TTY equipment.
	- TTY + Talk: Users who can talk but cannot hear receive a text message and send voice messages through TTY equipment.
	- TTY + Hear: Users who can hear but cannot talk send <sup>a</sup> text message and receive voice messages through TTY equipment.
	- TTY Off: Normal users send and receive without TTY equipment.

*3.* Tap Save.

**107**

# **SECURITY**

Prevents others from using the phone without permission and allows access to security features only after inputting a password.

#### **PHONE LOCk**

Turn on the lock to prevent the phone from being used without entering the password first.

- *1.* In Idle mode, tap the Menu icon, Drag Leftward then tap Settings icon and select Security > Phone Lock.
- *2.* Tap "On" or "Off".

```
3. Tap Save.
```
*4.* When locking the device for the first time, enter "0000" to lock. See the following page for instructions on how to change your password.

#### **PIN CODE REQUEST FOR YOUR SIM CARD**

When the PIN code request feature is set to "On", you must enter your PIN each time you switch the phone on. Consequently, any person who does not have your PIN cannot use your STX-2 without your approval.

- *1.* In Idle mode, tap the Menu icon, Drag Leftward then tap Settings icon and select Security > PIN Code Request.
- *2.* Tap "On" or "Off".
- *3.* Tap Save.
- *4.* See the following page for instructions on how to change your PIN password.

Please contact AT&T Customer Service for your SIM PIN code.

### **CHANGE PHONE PASSWORD**

To change your password:

- *1.* In Idle mode, tap the Menu icon, Drag Leftward then tap Settings icon and select Security > Change Phone Password.
- *2.* Enter your New Password <sup>&</sup>gt; Done, then enter your verify Password > Done. Enter your Current Password > Done.

# **CHANGE PIN CODE FOR YOUR SIM CARD**

To change your PIN code:

*1.* In Idle mode, tap the Menu icon, Drag Leftward then tap Settings icon and select Security > Change PIN Code.

#### *2.* Tap PIN1 or PIN2.

### **FDN**

This allows you to restrict your outgoing calls to selected phone number if this function is supported by your SIM card. The PIN2 code is required.

- FDN On: You can only call phone numbers stored in the FDN List. You must enter your PIN2.
- FDN Off: You can call any number.
- *1.* In Idle mode, tap the Menu icon, Drag Leftward then tap Settings icon and select Security > FDN.

#### *2.* Tap FDN or FDN List.

- FDN: Tap "On" or "Off" > Save.
- FDN List: Tap Add New. Enter a "Name" and "Phone number" > Save. Tap Options to access the following options: Add Contacts, Recent Calls

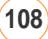
**109**

#### **MASTER RESET**

Performing a Master Reset restores the settings (e.g.: Audio, Display, Language, Date & Time, Bluetooth Settings) stored in the handset memory to default values.

- *1.* In Idle mode, tap the Menu icon, Drag Leftward then tap Settings icon and select Security > Master Reset.
- *2.* "Intialize all settings to default value. Proceed?" will appear. Tap Yes or No.

#### **MASTER CLEAR**

Performing a Master Clear deletes downloaded/user created contents (e.g.: images, videos) from your device and the External Memory card.

#### • Handset

- Deletes all downloaded/user created Images, videos & Sounds from the Handset Memory.
- Restores Personal Information stored in the handset memory (e.g.: address book, messages, tasks, alarm, Scheduler) to default values.
- Restores the settings stored in the handset memory to default values.<br>• Memory Card: Deletes all contents from the External Memory Card.
- 
- *1.* In Idle mode, tap the Menu icon, Drag Leftward then tap Settings icon and select Security > Master Clear.
- *2.* "Master Clear deletes all data and contents. Proceed?" will appear. Tap Yes or No.

**Note** All data will be lost when using this funtion.

# **APPLICATIONS**

#### **MESSAGING SETTINGS**

To select your message settings:

*1.* In Idle mode, tap the Menu icon, Drag Leftward then tap Settings icon and select Applications > Messaging Settings.

#### • Text Message

- Message Center Number: If you want to send a text message, you can get the address of the SMS center by using this menu. - Email Gateway: You can send the text message to an Email Address via
- this gateway.
- Text Templates: view and edit the template messages or create new messages.
- Multimedia Message
- Default Slide Duration: Tap "2 sec.", "5 sec." or "10 sec." > Save.
- Priority: Tap "High", "Normal" or "Low" > Save - Validity Period: Tap "1 Hour", "2 Hours", "1 Day", "1 Week" or
	- "Maximum" > Save.
- Automatic Download: Tap "On" or "Off" > Save.
- Send Delivery Receipt: Tap "On" or "Off" > Save.
- Send Read Receipt: Tap "On" or "Off" > Save.
- Message Center: Tap "Name", "MMSC URL", "MMSC PROXY", MMSC PORT" or "Network Profile". Tap Add to set a new Message Center. Enter the Message Center informations > Save.
- Voicemail: To change user voice mail number.
- Auto Erase: Tap "On" or "Off" > Save.

### **BROWSER SETTINGS**

To view and/or edit your Browser settings:

- *1.* In Idle mode, tap the Menu icon, Drag Leftward then tap Settings icon and select Applications > Browser Settings.
- *2.* Tap MEdia Net <sup>&</sup>gt; Activate. Selects <sup>a</sup> connection profile to be used when connecting to the Internet.
- *3.* To create <sup>a</sup> new connection, tap Add.

#### • Account Name: Enter <sup>a</sup> account name.

- Homepage: Enter the URL address of the page to be used as your
- homepage.<br> **Proxy Address:** Set the proxy server address.
- Port Number: Set the proxy server port.
- Network Profile: Select <sup>a</sup> network profile to be used when connecting to the internet.
- Save: Save edited connection profile.
- Activate: Activate currently connection profile.
- Delete: Delete connection profile.

#### **ADDRESS BOOk SETTINGS**

To select your Address Book settings:

*1.* In Idle mode, tap the Menu icon, Drag Leftward then tap Settings icon and select Applications > Address Book Settings.

- Save Location: Tap "Always Ask", "Phone" or "SIM" <sup>&</sup>gt; Save.
- View: Tap "All", "Phone" or "SIM" <sup>&</sup>gt; Save.
- Memory Status: Check the current status of the external memory card in this menu.
- SIM Number Type: Tap Add. Input the new number then tap Save.
- Change Hidden key: Input the new hidden key. (The default hidden key code is "00000000". Please contact AT&T Customer Service for your Hidden Key code.).

#### **CAMERA SETTINGS**

- *1.* In Idle mode, tap the Menu icon, Drag Leftward then tap Settings icon and select Applications > Camera Settings.
	- Camera
	- Resolution: Tap "1280 <sup>x</sup> 960", "640 <sup>x</sup> 480" or "320 <sup>x</sup> 240" > Save.
	- Quality: Tap "Economy", "Normal" or "Fine" > Save.
	- Save to: Tap "Phone Memory" or "SD Card" > Save.
	- Camcorder
	- Resolution: Tap "320 <sup>x</sup> 240" or "176 <sup>x</sup> 144" > Save.
	- Quality: Tap "Economy", "Normal" or "Fine" > Save.
	- Save to: Tap "Phone Memory" or "SD Card" > Save.

## **XT9 SETTINGS**

XT9 is a predictive text input mode which displays a word candidate list as you enter the first few characters so you just select the word that you want.

*1.* In Idle mode, tap the Menu icon, Drag Leftward then tap Settings icon and select XT9 Settings.

2. Tap "Word Prediction", "Spell Correction" or "Word Completion".

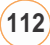

**113**

- Word Prediction: To predictive text input mode which displays <sup>a</sup> word candidate list as you enter the first few characters so you just select the word that you want.
- Spell Correction: Lets you correct typographical errors by selecting from a list of possible words that reflect the characters of the keys you have tapped as well as characters of nearby keys.
- Word Completion: Lets you select from <sup>a</sup> list of possible words based on the keys that you have tapped and on the words available in the dictionary.
- *3.* Tap "On" or "Off".

*4.* Tap Save.

### **SOFTWARE UPDATE**

This menu is used to resume a postponed software update. If new software exists, the AT&T server notifies devices using a WAP push message. Before updating new software after downloading it from the AT&T server, you can decide whether you would like to postpone the operation. Reminder times can be set to 30 minutes, 1 hour, and 4 hours. When the time is up, you will be prompted again or you can resume the postponed operation using this menu at any time.

- *1.* In Idle mode, tap the Menu icon, Drag Leftward then tap Settings icon and select Software Update.
	- Continue Update: This menu is used to resume <sup>a</sup> postponed software update.
	- Check for Update: "Check the AT&T server for a new software update? The software update process will not delete any personal data on your STX-2." will appear. Tap OK or No.

# **vIDEO SHARE**

The video Share feature allows you to share live or recorded video during a voice call.

- *1.* In Idle mode, tap the Menu icon, Drag Leftward then tap Settings icon and select video Share.
- 2. Tap "Alerts", "Auto Record" or "Service".
	- Alerts: Allows you to turn On or Off the video Share Alerts which displays <sup>a</sup> message and a tone.
	- Auto Record: Allows you to turn On or Off the Auto Record which records the video Share call.
	- Service: Allows you to turn the video Share Service On or Off.
- *3.* Tap "On" or "Off".

*4.* Tap Save.

 $(114)$ 

# **MY ACCOUNT**

# **MY ACCOUNT**

*1.* In Idle mode, tap the Menu icon, Drag Leftward then tap My Account icon.

# **TOOLS**

## **TO DO**

This feature allows you to save and manage a to do list.

- *1.* In Idle mode, tap the Menu icon, Drag Leftward then tap Tools icon and select To Do.
- *2.* Tap Add to set <sup>a</sup> new To Do item. Enter the following fields:
	- Title: Enter the title > Save.
	- Due Date: Tap to choose a date in the Scheduler.
	- Summary: Enter the summary > Save.
	- Priority: Tap "High", "Normal", "Low" > Save.
	- Status: Tap "In Progress", "Completed" > Save.

#### *3.* Tap Save.

Tap Options to access the following options:

- Select & Delete: "Delete Selected Items?" > Yes or No.
- Delete All: "Delete all To Do?"will appear. Tap Yes or No.

# **WORLD TIME**

The World Time function provides time information on major cities worldwide.

- *1.* In Idle mode, tap the Menu icon, Drag Leftward then tap Tools icon and select World Time.
- **2.** Tap Set, then tap / to choose a city. Tap Country & City, to view city list.
	- DST: Specifies whether the current time of the selected place is adjusted to Daylight Savings Time.

**116**

# **TOOLS**

**117**

#### *3.* Tap Done.

4. Tap Delete All to delete world time. "Delete all Items?" will appear. Tap Yes or No.

## **NOTEPAD**

To access the notepad:

*1.* In Idle mode, tap the Menu icon, Drag Leftward then tap Tools icon and select Notepad.

#### **ADD MEMO**

- *1.* Tap Add to add <sup>a</sup> new memo.
- *2.* Input the memo then tap Save.
- *3.* Tap Delete All to delete the memos. "Delete All?" will appear. Tap Yes or No.

#### **vIEW MEMO**

- *1.* The list of all memos, in saved order is displayed.
- *2.* Tap <sup>a</sup> memo.

### **EDIT MEMO**

- *1.* The list of all memos, in saved order is displayed.
- *2.* Tap <sup>a</sup> memo.
- 3. Tap Edit to edit the memo > Save.

# **TOOLS**

### **DELETE MEMO**

- *1.* The list of all memos, in saved order is displayed.
- *2.* Tap <sup>a</sup> memo.
- 3. Tap Delete. "Delete this memo?" will appear. Tap Yes or No.

# **UNIT CONvERTER**

This function converts any measurement into a unit you want. There are 5 types of units that can be converted: Distance, Area, volume, mass and Temperature.

- *1.* In Idle mode, tap the Menu icon, Drag Leftward then tap Tools icon and select Unit Converter.
	- Unit: Tap "Distance", "Area", "volume", "Mass" or "Temperature" > Done.
	- Input: Tap "mm", "cm", "m", "km", "in", "ft", "yd" or "mi" > Done.
	- Output: Tap "mm", "cm", "m", "km", "in","ft","yd" or "mi" > Done.

*2.* Tap Reset .

# **vOICE MEMO**

voice Memo allows you to record a reminder message that can be up to 4 minutes. To record a memo:

- *1.* In Idle mode, tap the Menu icon, Drag Leftward then tap Tools icon and select voice Memo.
- *2.* To record <sup>a</sup> voice memo, tap Start. To pause/resume a voice memo, tap Pause/Resume.

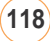

```
TOOLS
```
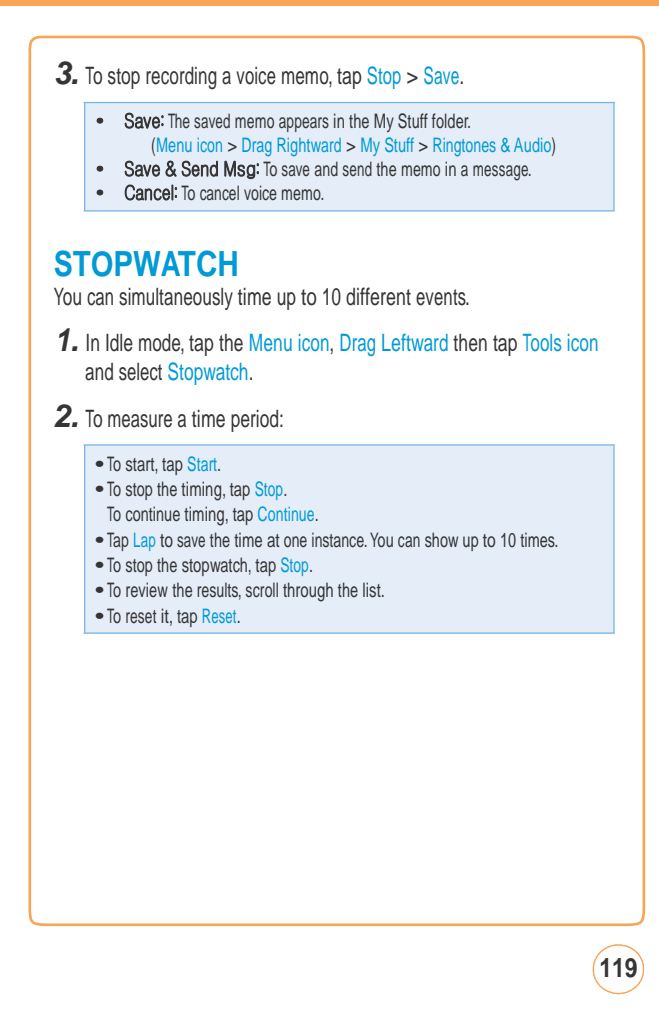

# **CALENDAR**

### **CALENDAR**

Sets an event and reminds you of that event.

*1.* In Idle mode, tap the Menu icon, Drag Leftward then tap Calendar icon.

### **ADD NEW EvENT**

- *1.* Tap to choose <sup>a</sup> date in the Scheduler. Tap Add to add an event to the Scheduler.
	- Title: Enter the event title > Save.
	- Start: Enter the start date > Done.
	- Time: Enter the time. Tap AM/PM > Done.
	- End: Enter the end date > Done.
	- Time: Enter the time. Tap AM/PM > Done.
	- Summary: Enter the Summary > Save.
	- Location: Enter the location > Save.
	- Alarm: Tap "Off", "On Time", "15 Min Before.", "1Hour Before.", "1Day Before.", "2Days Before.", "1 Week Before." > Save.<br>• Repeat: Tap "Once", "Daily", "Mon to Fri", "Mon to Sat", "Weekly",
	- "Monthly", "Annually" > Save.

*2.* Tap Save.

*3.* The date of the event will be marked on your Calendar.

#### **vIEW ADDED SCHEDULER**

- **1.** Tap / to select a date in the Calendar, then tap to view the event for that day.
- *2.* Tap Add to add an event to the Scheduler.

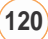

# **CALENDAR**

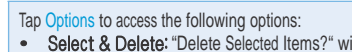

- vill appear. Tap Yes or No. • Delete All: "Delete all Items?" will appear. Tap Yes or No.
- *3.* Tap event to see the details for the event.
- *4.* Tap Edit to edit the event, then tap Save to save the event.
- *5.* Tap Delete to delete event in the Scheduler. "Delete Schedule?" will appear. Tap Yes or No.

#### **TODAY SCHEDULER**

To view the Today Scheduler:

*1.* Tap Today.

# **ALARM CLOCk**

# **ALARM CLOCk**

The alarm function allows you to set up multiple separate alarms. You can also set the time, repetition interval and alarm sound.

- *1.* In Idle mode, tap the Menu icon, Drag Leftward then tap Alarm Clock icon.
- *2.* Tap Add to set <sup>a</sup> new alarm.
	- Set: Tap "On" or "Off" > Done.
	- Time: Enter the time. Tap AM/PM > Done.
	- Repeat: Tap "Once", "Mon to Fri", "Mon to Sat", "Sat to Sun" or "Daily" > Done.
	- Snooze: Tap "5 min", "10 min", "15 min" or "20 min" > Done.
	- Ringtone: Tap a ringtone for the alarm sound.

#### *3.* Tap Save.

*4.* To delete all the alarms, tap Delete All. "Delete all Items?" will appear. Tap Yes or No.

# **CALCULATOR**

**123**

# **CALCULATOR**

The calculator allows you to perform general mathematical functions, such as addition, subtraction, multiplication and division.

- *1.* In Idle mode, tap the Menu icon, Drag Leftward then tap Calculator icon and select Calculator.
- *2.* Enter the numbers to get the value you want. To cancel <sup>a</sup> calculation, tap C . To clear the display, tap 0 key.

### **TIP CALCULATOR**

This feature allows you to quickly and easily calculate the tip amount based on the total bill as well as the split of the total bill based on the number of people.

- *1.* In Idle mode, tap the Menu icon, Drag Leftward then tap Calculator icon and select Tip Calculator.
- *2.* Tap Bill, enter the amount of the bill then tap Done.
- **3.** Tap Tips, enter the percentage of the tip, then tap Done.
- *4.* Tap Persons, enter the number of people splitting the bill, then tap Done.
- *5.* The amount that each person pays appears in the Each Pays field.

## **SOUND PROFILE**

# **SOUND PROFILE**

- *1.* In Idle mode, tap the Menu icon, Drag Leftward then tap Sound Profile icon.
- *2.* Tap General, Outdoor, Meeting or Headset.
	- Call Alert Type: Tap Ring, vibrate, Ring & vibrate, Ring After vibrate or Silence > Save.
	- Ring Tone: Tap Phone or SD Card. Tap AT&T Ringtone, Basic Ringtone 1 ~ Basic Ringtone 3, Sky lounge, Rainforest, Fighters, Love, Funny guy, Happiness > Save.
	- Ring Volume: Tap Off or volume  $1 -$  volume  $7 > 8$
	- Message Alert Type: Tap Ring Once, vibrate, Ring & vibrate or Silent > Save.
	- Message Tone: Tap Tone 1, Tone 2, Others or Off > Save.
	- keypad & Touch Volume: Tap Off or volume <sup>1</sup> ~ volume <sup>7</sup> > Save.
	- Multimedia Volume: Tap Off or volume  $1 \sim$  volume  $7 >$  Save.
- 3. Tap Flight. This allows you to use only the phone's features that do not require the use of the wireless network when you are in an airplane or in places where the wireless network is prevented. If you set the flight mode on, the icon will be displayed on the screen instead of the network signal icon. Tap On or Off > Save
	- On: You cannot make (or receive) any calls, including emergency calls, or use other features that require network coverage.
	- Off: You can deactivate the flight mode and restart your handset to access the network.

# **BLUETOOTH**

# **BLUETOOTH**

Your STX-2 has built-in Bluetooth wireless technology, which makes it possible for you to connect your STX-2 wirelessly to a hands free device, PC or PDA. Only one of the devices registered in your STX-2 can be connected at a time. (To make a connection to the same type of device or change Bluetooth preferences, disconnect the existing device first.)

You can have a conversation via a cordless Bluetooth hands-free phone or browse the Internet, wirelessly connected via a mobile phone. MobiTv

or XMRadio is supported through Only Stereo Bluetooth, A2DP Music Playing is available.

We recommend that your STX-2 and the Bluetooth device you are communicating with be no more than 10 meters apart. The connection may be improved if there are no solid objects in between your STX-2 and the other Bluetooth device.

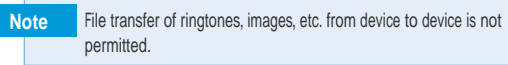

#### **BLUETOOTH**

*1.* In Idle mode, tap the Menu icon, Drag Leftward then tap Bluetooth icon and select Bluetooth.

*2.* Tap "On" or "Off".

# **BLUETOOTH**

### **SEARCH DEvICE**

Searches for Bluetooth devices in possible range.

*1.* In Idle mode, tap the Menu icon, Drag Leftward then tap Bluetooth icon and select Search Device.

#### **PAIRED DEvICE LIST**

This function allows you to view the list of all devices that are paired with your STX-2 at once.

*1.* In Idle mode, tap the Menu icon, Drag Leftward then tap Bluetooth icon and select Paired Device List.

#### **MY PHONE'S vISIBILITY**

Selecting "On" exposes your STX-2 to other Bluetooth devices. Selecting Hide shows your STX-2 only to already paired devices.

*1.* In Idle mode, tap the Menu icon, Drag Leftward then tap Bluetooth icon and select My Phone's visibility.

*2.* Tap "On" or "Off".

#### **MY PHONE'S NAME**

Allows you to change the handset's name that can be seen by other Bluetooth devices.

- *1.* In Idle mode, tap the Menu icon, Drag Leftward then tap Bluetooth icon and select My Phone's Name.
- *2.* Input your device name.

*3.* Tap Save.

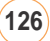

# **BLUETOOTH**

### **SUPPORTED SERvICES**

Shows you all services that your device supports.

- *1.* In Idle mode, tap the Menu icon, Drag Leftward then tap Bluetooth icon and select Supported Services.
- *2.* Tap "Headset", "Stereo Headset", "Handsfree", "Dial up Networking", "A/v Remote Control" or "Serial Port".

# **CAMERA**

### **CAMERA**

Taking pictures with your STX-2's built-in camera is as simple as choosing a subject, pointing the lens and pressing a button.

- *1.* In Idle mode, tap the Menu icon, Drag Leftward then tap Camera icon and select Camera or press and hold Camera Key.
- *2.* Point the camera lens at your subject.You can check the picture framing through the display screen.

**3.** Press the Camera Key to take the picture. *4.* After taking the picture it will be displayed. To save the picture, press the Camera icon at the bottom left of the screen. To take another picture without saving the picture you just took, press the Trash Can icon at the bottom right of the screen. To send the picture to someone, press the Envelope icon or Mobile Tap Options to choose from: • View Photos: The list of the photos in the currently selected memory appears. • Self Timer: To select self timer "0ff", "5secs" or "10secs". • White Balance: Allows you to select the white balance mode to adjust the color balance of photos. Adjust by tapping the and selecting from "Fluorescent", "Daylight", "Cloudy", "Automatic" or "Incandescent". • Image Effect: Tap / to select from "Gray", "Negative", "Sepia" or "No Effect". • Fun Frame: Highlight <sup>a</sup> fun frame from the list. • Resolution: To select resolution "1280x960", "640x480", "320x240". • Quality: To select Quality "Economy", "Normal" or "Fine". • Save to: To select save to "Phone Memory", "SD Card".

Share icon in the middle of the bottom of the screen.

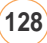

### **CAMERA**

# **CAMCODER**

Taking video with your STX-2's built-in camera is as simple as choosing a subject, pointing the lens and pressing a button.

*1.* In Idle mode, tap the Menu icon, Drag Leftward then tap Camera icon and select Camcorder.

Tap Options to choose from:

- View Videos: The list of the videos in the currently selected memory appears.
- Image Effect: Tap / to select from "Gray", "Negative", "Sepia" or "No Effect".
- Resolution: To select resolution "320x240" or "176x144".
- Quality: To select Quality "Economy", "Normal" or "Fine".
- Save to: To select save to "Phone Memory" or "SD Card".

*2.* Press the Side Camera Key to take the camcorder.

- *3.* To stop recording, press the Side Camera Key. To Pause/Resume recording, tap Pause/Resume.
- *4.* After taking the camcorder it will be displayed. To save the video, tap video icon at the bottom left of the screen. To take another video without saving the video you just took, tap the Trash Can icon at the bottom right of the screen. To send the video to someone, tap the Envelope icon in the middle of the bottom of the screen.

**MEMO 130**

# **CHAPTER 6 PC CONNECTIvITY**

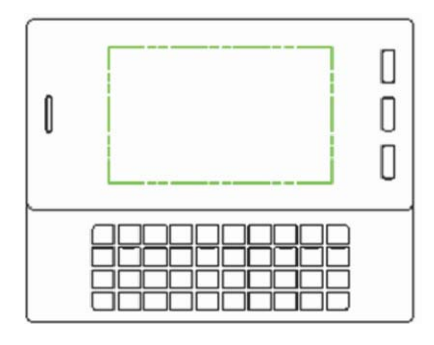

CHAPTER 6. PC CONNECTIVITY

PC Connectivity

# **SET UP BLUETOOTH MODE FOR THE STX-2**

### **TURNING ON BLUETOOTH**

To enable Bluetooth:

- *1.* In Idle mode, tap the Menu icon, Drag Leftward then tap Bluetooth icon and select Bluetooth > Select Bluetooth On/Off.
- *2.* Select On. You can see the Bluetooth icon at the top of the screen.

#### **MAkING THE STX-2 vISIBLE TO A PC**

This step enables your PC to find the STX-2 when searching for Bluetooth devices.

- *1.* In Idle mode, tap the Menu icon, Drag Leftward then tap Bluetooth icon and select Bluetooth.
- *2.* Select "My Phone's visibility On/Off".
- *3.* Select On.

# **PAIRING THE STX-2 WITH A PC**

To pair your device with a PC:

- *1.* If your PC supports Bluetooth, you can find the Bluetooth icon in the tray icons.
- *2.* Click the right button of your mouse on the Bluetooth icon.
- *3.* Select "Bluetooth Settings".

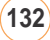

- *4.* On the "Bluetooth Settings" window, click "New Connection" to start "Add New Connection Wizard".
- *5.* Click the "Next" button on the "Add New Connection Wizard" window to search for the Bluetooth device.
- **6.** After searching, "STX-2" or the name you assigned to your device will appear.
- *7.* Select "STX-2" and click the "Next" button.
- **8.** Enter the PIN number then click "OK" button.
- **9.** Click the "Yes" button.
- *10.* Enter the same PIN number you entered in step 8.
- *11.* Click the "Next" button, if you do not need to set additional modem settings.
- *12.* Pairing is complete and the New modem will be installed.
- *13.* "Add New Connection Wizard" will use Dial Up Networking to automatically configure the STX-2. Enter the Dial Up name and the connection number \*99#.

### **MAkING DIAL-UP NETWORkING**

First, connect STX-2 to PC using Data service mode.

- *1.* On your PC, select Start <sup>&</sup>gt; All Programs <sup>&</sup>gt; Accessories <sup>&</sup>gt; Communications > Network connections
- *2.* In network connection window, right click on New Connection Wizard.

**3.** Follow the instructions in the dialog boxes.

Select UTStarcom USB modem. To view the option, your device should be connected to the PC. If device is not connected correctly, the above option will be skipped to the following screen. In case this option is skipped, you can change this option in the start up screen using the properties button described in step #6.

- *4.* The new icon for ATT dial-up connection will appear.
- *5.* Double click the ATT icon to the start dial-up connection. <sup>A</sup> user name and password is not required.
- *6.* Click the properties button to select the current configuration. The UTStarcom modem should be selected.
- *7.* Dial Up Networking set-up is complete.
- *8.* The DUN icon is located on the "Bluetooth Settings" window or the properties of "My Network Places".
- **9.** To access Data service(DUN), click the DUN icon.

# **PAIRING A BLUETOOTH HEADSET TO THE STX-2**

- *1.* Turn on Bluetooth on your STX-2.
- *2.* Change your Bluetooth headset to connection mode. This will vary by manufacturer.
- *3.* Once connected, select 'Search Device' on the Bluetooth menu.

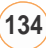

- *4.* After searching, <sup>a</sup> list of Bluetooth devices will appear.
- *5.* Select your headset.
- *6.* Enter "Pass Code" for the headset, which may be found in the user manual for the headset.

## **MAkING DIAL-UP NETWORkING vIA USB**

Your device can be used as a network device for Internet sharing. You can share files with a computer or use an Internet connection, etc.

- *1.* Before you connect the device, set your device to Data Service Mode. To do this, tap the Menu icon, Drag Leftward then tap Settings icon and select Phone > USB Connection Mode > Data Service > Save.
- *2.* Connect your STX-2 to your PC with <sup>a</sup> USB cable.
- *3.* Execute the Dial up application you created.
- *4.* Click "Properties" for modem setting.
- *5.* "UTStarcom USB Modem" will appear. Check it as modem.
- *6.* Enter \*99#.
- *7.* Click "OK".
- 8. Click "Dial" to connect. "User name" and "Password" are not used for a UMTS connection.

# **MUSIC SYNC**

The phone communicates with a computer via ActiveSync.

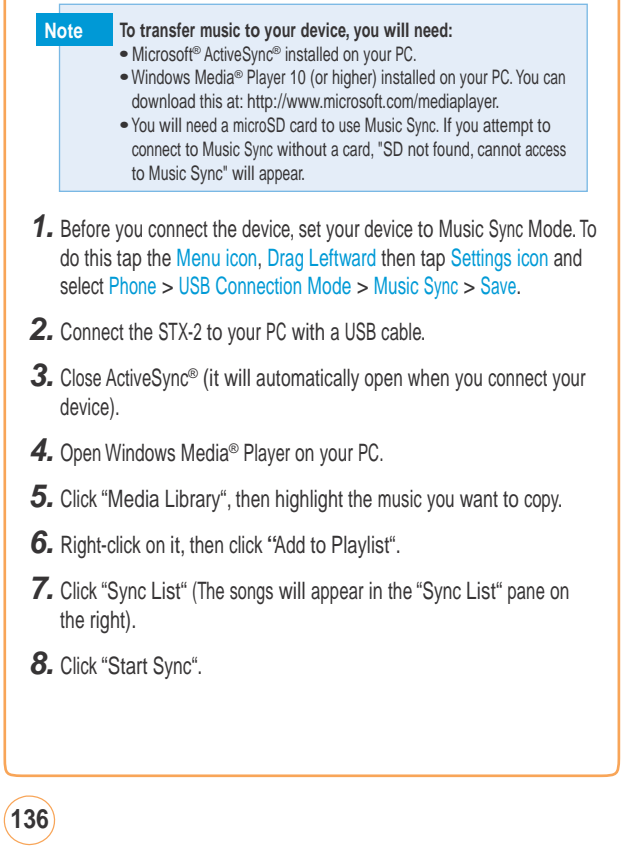

**137**

# **MASS STORAGE DEvICE**

Your device can be used as an external memory device.

- *1.* Before you connect the device, set your device to Mass Storage Mode. To do this, tap the Menu icon, Drag Leftward then tap Settings icon and select Phone > USB Connection Mode > Mass Storage > Save.
- **Note** You will need <sup>a</sup> microSD card to use Mass Storage. If you attempt to connect to Mass Storage via USB without a card, "SD not found, cannot access to Mass Storage" will appear.
- *2.* Connect the STX-2 to your PC with <sup>a</sup> USB cable.
- *3.* It is ready when "Found New Hardware USB Modem" appears on the screen.
- *4.* Select "My Computer" on the PC.
- *5.* The phone's memory card will be listed under "Devices with Removable Storage" in the same location as an optical drive.
- *6.* File explorer will open in <sup>a</sup> new window.
- *7.* Drag and drop the desired files content from the PC window to the "Storage Card" window.
- *8.* Disconnect the device from the cable.

**MEMO 138**

# **CHAPTER 7 SAFETY INFORMATION**

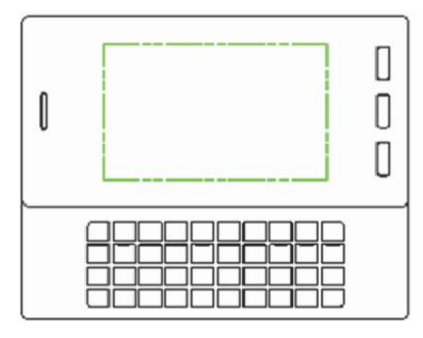

# CHAPTER 7. SAFETY INFORMATION

Read this information before using your handheld portable Cellular Telephone.

> Safety Warranty

# **SAFETY**

# **SAFETY INFORMATION FOR WIRELESS HANDHELD PHONES**

**Read This Information Before Using Your Handheld Portable Cellular Telephone**

### **DRIvING SAFETY**

Talking on the phone while driving is extremely dangerous and is illegal ir some states. Remember, safety comes first. Check the laws and regulations on the use of phones in the areas where you drive. Always obey them.If you must use your STX-2 while driving, please:

- Give full attention to driving. Driving safely is your first responsibility.
- Use hands-free operation and/or one-touch, speed dialing, and auto answer modes.
- Pull off the road and park before making or answering <sup>a</sup> call.

An air bag inflates with great force. DO NOT place objects, including either installed or portable wireless equipment, in the area over the air bag or in the air bag deployment area. If in-vehicle wireless equipment is improperly installed and the air bag inflates, serious injury could result.

WARNING!: Failure to follow these instructions could lead to serious personal injury and possible property damage.

**141**

#### **ELECTRONIC DEvICES**

Your wireless handheld portable telephone is a low power radio transmitter and receiver. When it is ON, it receives and also sends out radio frequency (RF) signals.

Most modern electronic equipment is shielded from RF energy. However, certain electronic equipment may not be shielded against the RF signals from your wireless phone. Therefore, use of your STX-2 must be restricted in certain situations.

#### **PACEMAkERS**

The Health Industry Manufacturers Association recommends that a minimum separation of six (6") inches be maintained between a handheld wireless phone and a pacemaker to avoid potential interference with the pacemaker. These recommendations are consistent with the independent research byand recommendations of Wireless Technology Research.

Never come closer than six (6) inches to a person with a heart pacemaker implant when using your STX-2. Doing so could result in interference with the function of the pacemaker. Persons with pacemakers:

- ALWAYS keep the phone more than six inches from your pacemaker when the phone is turned on.
- Do not carry the phone in <sup>a</sup> breast pocket.
- Use the ear opposite the pacemaker to minimize the potential for interference.
- If you have any reason to suspect that interference is taking place, turn your STX-2 OFF immediately.

# **SAFETY**

### **HEARING AIDS**

Some digital wireless phones may interfere with some hearing aids. In the event of such interference, you may want to consult your service provider (or call the customer service line to discuss alternatives).

#### **OTHER MEDICAL DEvICES**

If you use any other personal medical device, consult the manufacturer of your device to determine if they are adequately shielded from external RF energy. Your physician may be able to assist you in obtaining this information.

#### **HOSPITALS AND HEALTH CARE FACILITIES**

Turn your STX-2 OFF in health care facilities when any regulations posted in these areas instruct you to do so. Hospitals or healthcare facilities may be using equipment that could be sensitive to external RF energy.

#### **vEHICLES**

RF signals may affect improperly installed or inadequately shielded electronic systems in motor vehicles. Check with the manufacturer or its representative regarding your vehicle. You should also consult the manufacturer of any equipment that has been added to your vehicle.

#### **POSTED FACILITIES**

Turn your STX-2 OFF where posted notices so require.

#### **AIRCRAFT**

FCC regulations prohibit using your STX-2 while in the air. Turn your phone OFF before boarding an aircraft. Always request and obtain prior consent and approval of an authorized airline representative before using your phone aboard an aircraft. Always follow the instructions of the airline representative whenever using your phone aboard an aircraft, t prevent any possible interference with airborne electronic equipment.

#### **BLASTING AREAS**

To avoid interfering with blasting operations, turn your STX-2 OFF when in a "blasting area" or in areas posted "Turn off two-way radio". Obey all signs and instructions.

### **POTENTIALLY EXPLOSIvE ATMOSPHERES**

Turn your STX-2 OFF when in any area with a potentially explosive atmosphere and obey all signs and instructions. Sparks in such areas could cause an explosion or fire resulting in bodily injury or even death.

Areas with a potentially explosive atmosphere are often, but not always, clearly marked. They include fueling areas such as gas stations: below deck on boats: fuel or chemical transfer or storage facilities: vehicles using liquefied petroleum gas (such as propane or butane): areas where the air contains chemicals or particles, such as grain, dust, or metal powders: and any other area where you would normally be advised to turn off your vehicle's engine.

# **SAFETY INFORMATION FOR FCC RF EXPOSURE**

**Warning! Read this information before using your STX-2.**

In August 1996 the Federal Communications Commission (FCC) of the United States with its action in Report and Order FCC 96-326 adopted an updated safety standard for human exposure to radio frequency electromagnetic energy emitted by FCC regulated transmitters. Those guidelines are consistent with the safety standard previously set by both U.S. and international standards bodies. The design of this phone complies with the FCC guidelines and these international standards.

#### **BODY-WORN OPERATION**

his device was tested for typical body-worn operations with the back of he phone kept 2.0 cm from the body. To maintain compliance with FCC

RF exposure requirements, use only belt-clips, holsters or similar accessories that maintain a 2.0 cm separation distance between the user's body and the back of the phone, including the antenna. The use of belt-clips, holsters and similar accessories should not contain metallic components in its assembly. The use of accessories that do not satisfy these requirements may not comply with FCC RF exposure requirements, and should be avoided.

For more information about RF exposure, please visit the FCC website at www.fcc.gov.
**145**

# **SAR INFORMATION**

### **THIS MODEL PHONE MEETS THE GOvERNMENT'S REQUIREMENTS FOR EXPOSURE TO RADIO WAvES.**

Your wireless phone is a radio transmitter and receiver. It is designed and manufactured not to exceed the emission limits for exposure to radiofrequency (RF) energy set by the Federal Communications Commission of the U.S. Government. These limits are part of comprehensive guidelines and establish permitted levels of RF energy for the general population. The guidelines are based on standards that were developed by independent scientific organizations through periodic and thorough evaluation of scientific studies. The standards include a substantial safety margin designed to assure the safety of all persons, regardless of age and health.

The exposure standard for wireless mobile phones employs a unit of measurement known as the Specific Absorption Rate, or SAR. The SAR limit set by the FCC is 1.6 W/kg. \* Tests for SAR are conducted with the phone transmitting at its highest certified power level in all tested frequency bands. Although the SAR is determined at the highest certified power level, the actual SAR level of the phone while operating can be well below the maximum value. This is because the phone is designed to operate at multiple power levels so as to use only the power required to reach the network. In general, the closer you are to a wireless base station antenna, the lower the power output. Before a phone model is available for sale to the public, it must be tested and certified to the FCC that it does not exceed the limit established by the government adopted requirement for safe exposure.

The tests are performed in positions and locations (e.g., at the ear and worn on the body) as required by the FCC for each model. The highest SAR value (GSM850) for this model phone when tested for use at the ear is 0.468 W/kg and when worn on the body, as described in this user guide, is 1.18W/kg.(Body-worn measurements differ among phone models, depending upon available accessories and FCC requirements). While there may be differences between the SAR levels of various phones and at various positions, they all meet the government requirement for safe exposure.

The FCC has granted an Equipment Authorization for this model phone with all reported SAR levels evaluated as in compliance with the FCC RF exposure guidelines. SAR information on this model phone is on file with the FCC and can be found under the Display Grant section of http:// www.fcc.gov/oet/fccid after searching on APYNAR0068

Additional information on Specific Absorption Rates (SAR) can be found on the Cellular Telecommunications & Internet Association (CTIA) website at http://www.phonefacts.net.

\* In the United States and Canada, the SAR limit for mobile phones used by the public is 1.6 watts/kg (W/kg) averaged over one gram of tissue. The standard incorporates a substantial margin of safety to give additional protection for the public and to account for any variations in measurements.

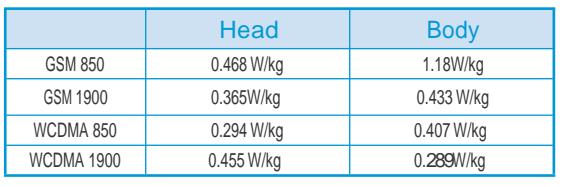

**146**

**147**

## **FDA CONSUMER UPDATE**

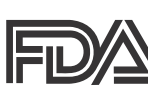

**U.S. Food and Drug Administration Cell Phone Facts Consumer Information on Wireless Phones**

#### 1. What kinds of phones are the subject of this update?

The term "wireless phone" refers here to handheld wireless phones with built-in antennas, often called "cell," "mobile," or "PCS" phones. These types of wireless phones can expose the user to measurable radiofrequency energy (RF) because of the short distance between the phone and the user's head. These RF exposures are limited by Federal Communications Commission safety guidelines that were developed with the advice of FDA and other federal health and safety agencies. When the phone is located at greater distances from the user, the exposure to RF is drastically lower because a person's RF exposure decreases rapidly with increasing distance from the source. The

so-called "cordless phones," which have <sup>a</sup> base unit connected to the telephone wiring in a house, typically operate at far lower power levels, and thus produce RF exposures well within the FCC's compliance limits.

#### 2. Do wireless phones pose a health hazard?

The available scientific evidence does not show that any health problems are associated with using wireless phones. There is no proof, however, that wireless phones are absolutely safe. Wireless phones emit low levels of radiofrequency energy (RF) in the microwave range while being used. They also emit very low levels of RF when in the standby mode. Whereas high levels of RF can produce health effects (by heating tissue), exposure to low level RF that does not produce heating effects causes no known adverse health effects.

Many studies of low level RF exposures have not found any biological effects. Some studies have suggested that some biological effects may occur, but such findings have not been confirmed by additional research. In some cases, other researchers have had difficulty in reproducing those studies, or in determining the reasons for inconsistent results.

### 3 . What is FDA' s role concerning the safety of wireless phones?

Under the law, FDA does not review the safety of radiation-emitting consumer products such as wireless phones before they can be sold, as it does with new drugs or medical devices. However, the agency has authority to take action if wireless phones are shown to emit radiofrequency energy (RF) at a level that is hazardous to the user. In such a case, FDA could require the manufacturers of wireless phones to

notify users of the health hazard and to repair, replace or recall the phones so that the hazard no longer exists.

Although the existing scientific data do not justify FDA regulatory actions, FDA has urged the wireless phone industry to take a number of steps, including the following:

- Support needed research into possible biological effects of RF of the type emitted by wireless phones:
- Design wireless phones in <sup>a</sup> way that minimizes any RF exposure to the user that is not necessary for device function: and
- Cooperate in providing users of wireless phones with the best possible information on possible effects of wireless phone use on human health

FDA belongs to an interagency working group of the federal agencies that have responsibility for different aspects of RF safety to ensure coordinated efforts at the federal level. The following agencies belong to this working group:

- National Institute for Occupational Safety and Health
- Environmental Protection Agency
- Federal Communications Commission
- Occupational Safety and Health Administration
- National Telecommunications and Information Administration

The National Institutes of Health participates in some interagency working group activities, as well.

FDA shares regulatory responsibilities for wireless phones with the Federal Communications Commission (FCC). All phones that are sold in the United States must comply with FCC safety guidelines that limit RF

exposure. FCC relies on FDA and other health agencies for safety questions about wireless phones.

FCC also regulates the base stations that the wireless phone networks rely upon. While these base stations operate at higher power than do the wireless phones themselves, the RF exposures that people get fro these base stations are typically thousands of times lower than those they can get from wireless phones. Base stations are thus not the primar subject of the safety questions discussed in this document.

### 4. What are the results of the research done already?

The research done thus far has produced conflicting results, and many studies have suffered from flaws in their research methods. Animal experiments investigating the effects of radiofrequency energy (RF) exposures characteristic of wireless phones have yielded conflicting results that often cannot be repeated in other laboratories. A few animal studies, however, have suggested that low levels of RF could accelerate the development of cancer in laboratory animals.

However, many of the studies that showed increased tumor development used animals that had been genetically engineered or treated with cancer-causing chemicals so as to be pre-disposed to develop cancer in the absence of RF exposure.Other studies exposed the animals to RF for up to 22 hours per day. These conditions are not similar to the conditions under which people use wireless phones, so we don't know with certainty what the results of such studies mean for human health. Three large epidemiology studies have been published since December 2000. Between them, the studies investigated any possible association between the use of wireless phones and primary brain cancer, glioma, meningioma, or acoustic neuroma, tumors of the brain or salivary gland, leukemia, or other cancers. None of the studies demonstrated the existence of any harmful health effects from wireless phone RF exposures. However, none of the studies can answer questions about long-term exposures, since the average period of phone use in these studies was around three years.

#### 5. What research is needed to decide whether RF exposure from wireless phones poses a health risk?

A combination of laboratory studies and epidemiological studies of people actually using wireless phones would provide some of the data that are needed. Lifetime animal exposure studies could be completed in a few years. However, very large numbers of animals would be needed to provide reliable proof of a cancer promoting effect if one exists. Epidemiological studies can provide data that is directly applicable to human populations, but 10 or more years' follow-up may be needed to provide answers about some health effects, such as cancer. This is because the interval between the time of exposure to a cancer-causing agent and the time tumors develop - if they do - may be many, many years.

**151**

The interpretation of epidemiological studies is hampered by difficulties in measuring actual RF exposure during day-to-day use of wireless phones. Many factors affect this measurement, such as the angle at which the phone is held, or which model of phone is used.

### 6. What is FDA doing to find out more about the possible health effects of wireless phone RF?

FDA is working with the U.S. National Toxicology Program and with groups of investigators around the world to ensure that high priority animal studies are conducted to address important questions about the effects of exposure to radiofrequency energy (RF).

FDA has been a leading participant in the World Health Organization International Electromagnetic Fields (EMF) Project since its inception in 1996. An influential result of this work has been the development of a detailed agenda of research needs that has driven the establishment of new research programs around the world. The Project has also helped develop a series of public information documents on EMF issues.

FDA and the Cellular Telecommunications & Internet Association (CTIA) have a formal Cooperative Research and Development Agreement (CRADA) to doresearch on wireless phone safety. FDA provides the scientific oversight, obtaining input from experts in government, industry, and academic organizations. CTIA-funded research is conducted through contracts to independent investigators. The initial research will include both laboratory studies and studies of wireless phone users. The CRADA will also include a broad assessment of additional research needs in the context of the latest research developments around the world.

### 7. What steps can I take to reduce my exposure to radiofrequency energy from my wireless phone?

If there is a risk from these products--and at this point we do not know that there is--it is probably very small. But if you are concerned about avoiding even potential risks, you can take a few simple steps to

minimize your exposure to radiofrequency energy (RF). Since time is a key factor in how much exposure a person receives, reducing the amount of time spent using a wireless phone will reduce RF exposure.

• If you must conduct extended conversations by wireless phone every day, you could place more distance between your body and the source of the RF, since the exposure level drops off dramatically with distance. For example, you could use a headset and carry the wireless phone away from your body or use a wireless phone connected to a remote antenna

Again, the scientific data do not demonstrate that wireless phones are harmful. But if you are concerned about the RF exposure from these products, you can use measures like those described above to reduce your RF exposure from wireless phone use.

### 8. What about children using wireless phones?

The scientific evidence does not show a danger to users of wireless phones, including children and teenagers. If you want to take steps to lower exposure to radiofrequency energy (RF), the measures described above would apply to children and teenagers using wireless phones. Reducing the time of wireless phone use and increasing the distance between the user and the RF source will reduce RF exposure. Some groups sponsored by other national governments have advised that children be discouraged from using wireless phones at all.

**153**

For example, the government in the United Kingdom distributed leaflets containing such a recommendation in December 2000. They noted that no evidence exists that using a wireless phone causes brain tumors or other ill effects. Their recommendation to limit wireless phone use by children was strictly precautionary: it was not based on scientific evidence that any health hazard exists.

### 9. Do hands-free kits for wireless phones reduce risks from exposure to RF emissions?

Since there are no known risks from exposure to RF emissions from wireless phones, there is no reason to believe that hands-free kits reduce risks. Hands-free kits can be used with wireless phones for convenience and comfort. These systems reduce the absorption of RF energy in the head because the phone, which is the source of the RF emissions, will not be placed against the head. On the other hand, if the phone is mounted against the waist or other part of the body during use, then that part of the body will absorb more RF energy. Wireless phones marketed in the U.S. are required to meet safety requirements regardless of whether they are used against the head or against the body. Either configuration should result in compliance with the safety limit.

### 10. Do wireless phone accessories that claim to shield the head from RF radiation work?

Since there are no known risks from exposure to RF emissions from wirelessphones, there is no reason to believe that accessories that claim to shield the head from those emissions reduce risks. Some products that claim to shield the user from RF absorption use special phone cases, while others involve nothing more than a metallic accessory attached to the phone.

Studies have shown that these products generally do not work as advertised. Unlike "hand-free" kits, these so-called "shields" may interfere with proper operation of the phone. The phone may be forced to boost its power to compensate, leading to an increase in RF absorption. In February 2002, the Federal trade Commission (FTC) charged two companies that sold devices that claimed to protect wireless phone users from radiation with making false and unsubstantiated claims. According to FTC, these defendants lacked a reasonable basis to substantiate their claim.

#### 11. What about wireless phone interference with medical equipment?

Radiofrequency energy (RF) from wireless phones can interact with some electronic devices. For this reason, FDA helped develop a detailed test method to measure electromagnetic interference (EMI) of implanted cardiac pacemakers and defibrillators from wireless telephones. This test method is now part of a standard sponsored by the Association for the Advancement of Medical instrumentation (AAMI). The final draft, a joint effort by FDA, medical device manufacturers, and many other groups, was completed in late 2000. This standard will allow manufacturers to ensure that cardiac pacemakers and defibrillators are safe from wireless phone EMI.

FDA has tested hearing aids for interference from handheld wireless phones and helped develop a voluntary standard sponsored by the Institute of Electrical and Electronic Engineers (IEEE). This standard specifies test methods and performance requirements for hearing aids and wireless phones so that that no interference occurs when a person uses a "compatible" phone and a "compatible" hearing aid at the same time. This standard was approved by the IEEE in 2000.

FDA continues to monitor the use of wireless phones for possible interactions with other medical devices. Should harmful interference be found to occur, FDA will conduct testing to assess the interference and work to resolve the problem.

Updated July 29, 2003

For more information, please visit the FDA website at http://www.fda. gov/cellphones.

## **EMERGENCY CALLS**

Never rely solely upon your wireless phone for essential communications (e.g., medical emergencies), if it can be avoided, since a wireless phone requires a complex combination of radio signals, relay stations and landlin networks for its operation. Consequently, emergency calls may not always be possible under all conditions on all wireless phone systems. Your wireless phone, however, may sometimes be the only available means of communication at the scene of an accident. When making an emergency call, always give the recipient all necessary information as accurately as possible. Never terminate an emergency call until you have received clearance to do so.

### **FCC ENHANCED 911 (E911) RULES**

#### **Background**

The Federal Communications Commission (FCC) requires wireless carrie to transmit specific latitude and longitude location (Automatic Location Identification = ALI) information as well as "911" calls to Public Safety Answering Points (PSAPs) to identify the location of the caller in case of emergency.

Generally, the rules require that carriers identify an E911 caller's location within 50 meters of the actual location for 67 percent of calls and within 150 meters of the actual location for 95 percent of calls. STX-2's ALI **Capability** 

The STX-2 is an ALI-capable phone equipped with a GPS (Global Positioning System) receiver supporting a satellite-based GPS ALIcapable network to comply with the FCC's ALI requirements.

The network compliance with the above FCC requirements is dependent on: (a) the use of digital technology by the wireless network: (b) GPS satellite signals being able to reach the handset (such transmissions do no always work indoors, for example) : and (c) handset signals reaching wireless "base stations" (atmospheric and environmental conditions may cause variations in handset receiving signal strength).

Also the transmission of the ALI information is subject, in part, to system constraints within the wireless network to which the E911 signal is transmitted and over which UT Starcom has no control.

Finally, customers are advised that the STX-2's ALI capability is to be used for E911 purposes only.

This feature allows you to place an emergency call even if your phone is in "Phone Lock" or "Restrict" mode when you dial the preprogrammed emergency number, 911, #911, or \*911. It also operates in out-ofservice areas. The phone maintains the emergency mode until you press the Power/END Key after disconnecting an emergency call. In emergency call mode, the phone can receive an incoming call from any available system.

**157**

To call "911" in "Phone Lock" or "Restrict" mode.

- **1.** In Idle mode, tap Call icon, tap "9 Key", "1 Key", "1 Key".
- *2.* Tap Call or the SEND Key. "911" and "Emergency" will appear on the screen.

## **COMPLIANCE WITH OTHER FCC REGULATIONS**

### **OPERATING PROCEDURES**

Never violate any of the following Rules and Regulations of the FCC when using your Cellular Phone. Such violations are punishable by fine, imprisonment or both.

- Never use obscene, indecent, or profane language.
- Never use your Cellular Phone to send false distress calls.
- Never wiretap or otherwise intercept <sup>a</sup> phone call, unless you have first obtained the consent of the parties participating in the call.
- Never make any anonymous calls to annoy, harass, or molest other people.
- Never charge another account without authorization, to avoid payment for service.
- Never willfully or maliciously interfere with any other radio communications.
- Never refuse to yield the line when informed that it is needed for an Emergency Call. Also, never take over a line by stating falsely that it is needed for an emergency.

# **GENERAL SAFETY**

### **PRECAUTIONS**

Your Handheld Portable Telephone is a high quality piece of equipment. Before operating, read all instructions and cautionary markings on the product, battery and adapter/charger.

Failure to follow the directions below could result in serious bodily injury and/or property damage due to battery liquid leakage, fire or rupture.

- DO NOT use or store this equipment in <sup>a</sup> place where it will be exposed to high temperatures, such as near an open flame or heat-emitting equipment.
- DO NOT drop your device or subject it to severe shock. When not using, lay down the unit to avoid possible damage due to instability.
- DO NOT expose this equipment to rain or spilled beverages.
- DO NOT use unauthorized accessories.
- DO NOT disassemble the phone or its accessories. If service or repair is required, return unit to an authorized Personal Communications Devices cellular service center. If unit is disassembled, the risk of electric shock or fire may result.

**159**

# **ANTENNA**

### **ANTENNA SAFETY**

Use only the supplied or an approved replacement antenna. Unauthorize antennas, modifications, or attachments could impair call quality, damag the phone, or result in violation of FCC regulations. Please contact your local dealer for replacement antenna.

Do not use the phone with a damaged antenna. If a damaged antenna comes into contact with the skin, a minor burn may result. Please contaction your local dealer for replacement antenna.

# **BATTERY**

### **BATTERY SAFETY**

Your device uses a removable and rechargeable lithium ion battery. Please contact customer service for assistance should you need a replacement battery.

### **DO's**

- Only use the battery and charger approved by the manufacturer.
- Only use the battery for its original purpose.
- Try to keep batteries in <sup>a</sup> temperature between 41°F (5°C) and 95°F (35°C).
- If the battery is stored in temperatures above or below the recommended range, give it time to warm up or cool down before using.

- Completely drain the battery before recharging. It may take one to four days to completely drain.
- Store the discharged battery in <sup>a</sup> cool, dark, and dry place.
- Purchase <sup>a</sup> new battery when its operating time gradually decreases after fully charging.
- Properly dispose of the battery according to local regulations.

### **DON'Ts**

- Don't attempt to disassemble the battery it is <sup>a</sup> sealed unit with no serviceable parts.
- Don't expose the battery terminals to any other metal object (e.g., by carrying it in your pocket or purse with other metallic objects such as coins, clips and pens). This can short circuit and critically damage the battery.
- Don't leave the battery in hot or cold temps. Otherwise, it could significantly reduce the capacity and lifetime of the battery.
- Don't dispose of the battery into <sup>a</sup> fire.

Lithium ion batteries are recyclable. When you replace your built-in battery, please request the repair center to recycle the battery in accordance with RBRC standards. When disposing of the battery by yourself, please call RBRC at (800) 822-8837 for proper disposal tips.

Never touch any fluid that might leak from the built-in battery. Such liquid when in contact with the eyes or skin, could cause injury to the sk or eyes. Should the liquid come into contact with the eyes, irrigate the eyes thoroughly with clean water and immediately seek medical attention. In the event the liquid comes into contact with the skin or clothing, wash it away immediately with clean water.

**160**

**161**

# **ADAPTER/CHARGER**

### **CHARGER**

The charger designed by Personal Communications Devices for this unit requires the use of a standard 120 v AC power source for its operation.

- Never attempt to disassemble or repair <sup>a</sup> charger.
- Never use <sup>a</sup> charger if it has <sup>a</sup> damaged or worn power cord or plug. Always contact a Personal Communications Devices authorized service center, if repair or replacement is required.
- Never alter the AC cord or plug on your charger. If the plug will not fit into the available outlet, have a proper outlet installed by a qualified electrician.
- Never allow any liquids or water to spill on the charger when it is connected to an AC power source. Always use the authorized Personal Communications Devices charger to avoid any risk of bodily injury or damage to your cellular phone or battery.
- Never attempt to connect or disconnect the charger with wet hands. Always unplug the charger from the power source before attempting any cleaning. Always use a soft cloth dampened with water to clean the equipment, after it has been unplugged.

Handling the cord on this product or cords associated with accessories sold with this product, will expose you to lead, a chemical known to the State of California to cause birth defects or other reproductive harm. Was hands after handling. Always disconnect the charger from the power source when it is not in use.

# **GAMES**

## **SEIZURES/BLACkOUTS**

### **Warning**

A very small percentage of individuals may experience epileptic seizures when exposed to certain light patterns or flashing lights. Exposure to certain patterns or backgrounds on a computer screen, or while playing video games, may induce an epileptic seizure in these individuals. Certain conditions may induce previously undetected epileptic symptoms even in persons who have no history of prior seizures or epilepsy.

If you, or anyone in your family, have an epileptic condition, consult your physician prior to playing. If you experience any of the following symptoms while playing a video or computer game -- dizziness, altered vision, eye or muscle twitches, loss of awareness, disorientation, any involuntary movement, or convulsions -- IMMEDIATELY discontinue use and consult your physician before resuming play.

**163**

#### **Repetitive Motion Injuries**

When you play games on your phone, you may experience occasional discomfort in your hands, arms, shoulders, neck, or other parts of your body. Follow these instructions to avoid problems such as tendonitis, carpal tunnel syndrome, or other musculoskeletal disorders:

- Take <sup>a</sup> minimum 15-minute break every hour of game playing.
- If your hands, wrists, or arms become tired or sore while playing, stop and rest for several hours before playing again.
- If you continue to have sore hands, wrists, or arms during or after play, stop playing and see a doctor.

## **RECYCLE YOUR CELL PHONE!**

Carriers marketing this cell phone have an in-store phone take-back program. Consumers can drop off their used wireless devices to specified carrier retail outlets for recycling purposes. For a list of carrier members and collection sites, visit the cellular industry's recycling website www.recyclewirelessphones.com.

To mail in your old wireless device to Personal Communications Devices for recycling purposes, simply package your old wireless device and any accessories (including discharged batteries) in appropriate shipping materials and mail to: For Recycling Personal Communications Devices LL 555 Wireless Blvd. Hauppauge, NY 11788

Wireless phones also can be donated to the Wireless Foundation's DONATE A PHONE® CALL TO PROTECT® campaign. This charitable cause collects wireless phones to benefit victims of domestic violence. All donated phones are tax deductible. You may mail the phone to: CALL TO PROTECT, 2555 Bishop Circle, West Dexter, MI 48130.

### -OR-

Drop the phone off at a local collection center. For a list of collection centers, visit www.wirelessfoundation.org/CalltoProtect/dropoff.cfm

Before returning any wireless device for recycling purposes, please remember to terminate your service on the device, clear the device of any stored information and remove the device's SIM card, if it has one (please contact your wireless provider to find out if your device contains a SIM card and for assistance on how to remove it).

## **FCC COMPLIANCE INFORMATION**

This device complies with Part 15 of FCC Rules.Operation is subject to the following two conditions:

(1) This device may not cause harmful interference, and (2) This device must accept any interference received.

Including interference that may cause undesired operation.

### **INFORMATION TO USER**

This equipment has been tested and found to comply with the limits for a Class B digital device, pursuant to part 15 of the FCC Rules. These limits are designed to provide reasonable protection against harmful interference in a residential installation. This equipment generates, uses and can radiate radio frequency energy and, if not installed and used in accordance with the instructions, may cause harmful interference to radio communications. However, there is no guarantee that interference will not occur in a particular installation.

**165**

If this equipment does cause harmful interference to radio or television reception, which can be determined by turning the equipment off and on, the user is encouraged to try to correct the interference by one or more of the following measures:

- Reorient or relocate the receiving antenna.
- Increase the separation between the equipment and receiver.
- Connect the equipment into an outlet on a circuit different from that to which the receiver is connected.
- Consult the dealer or an experienced radio/ tv technician for help.
- **CAUTION:** The user who makes changes or modifications to the unit without the express approval by the manufacturer will void user authority to operate the equipment.

# **MANUFACTURER'S WARRANTY**

### **12 MONTH LIMITED WARRANTY**

Personal Communications Devices, LLC. (the Company) warrants to the original retail purchaser of this handheld portable cellular telephone, that should this product or any part thereof during normal consumer usage and conditions, be proven defective in material or workmanship that results in product failure within the first twelve (12) month period from the date of purchase, such defect(s) will be repaired or replaced (with new or rebuilt parts) at the Company's option, without charge for parts or labor directly related to the defect(s).

The antenna, keypad, display, rechargeable battery and battery charger, if included, are similarly warranted for twelve (12) months from date of purchase.

This Warranty extends only to consumers who purchase the product in the United States or Canada and it is not transferable or assignable. This Warranty does not apply to:

- (a) Product subjected to abnormal use or conditions, accident,
- mishandling, neglect, unauthorized alteration, misuse, improper installation or repair or improper storage;
- (b) Product whose mechanical serial number or electronic serial number has been removed, altered or defaced.
- (c) Damage from exposure to moisture, humidity, excessive temperatures on extreme environmental conditions;
- (d) Damage resulting from connection to, or use of any accessory or other product not approved or authorized by the Company;
- (e) Defects in appearance, cosmetic, decorative or structural items such as framing and non-operative parts;

**166**

(f) Product damaged from external causes such as fire, flooding, dirt, sand, weather conditions, battery leakage, blown fuse, theft or improper usage of any electrical source.

The Company disclaims liability for removal or reinstallation of the produc for geographic coverage, for inadequate signal reception by the antenna c for communications range or operation of the cellular system as a whole.

When sending your wireless device to Personal Communications Devices for repair or service, please note that any personal data or software stored on the device may be inadvertently erased or altered. Therefore, we strongly recommend you make a back up copy of all data and software contained on your device before submitting it for repair or service. This includes all contact lists, downloads (i.e. third-party software applications, ringtones, games and graphics) and any other data added to your device. In addition, if your wireless device utilizes a SIM or Multimedia card, please remove the card before submitting the device and store for later use when your device is returned, Personal Communications Devices is not responsible for and does not guarantee restoration of any third-party software, personal information or memory data contained in, stored on, or integrated with any wireless device, whether under warranty or not, returned to Personal Communications Devices for repair or service.

To obtain repairs or replacement within the terms of this Warranty, the product should be delivered with proof of Warranty coverage (e.g. dated bill of sale), the consumer's return address, daytime phone number and/ or

fax number and complete description of the problem, transportation prepaid, to the Company at the address shown below or to the place of purchase for repair or replacement processing. In addition, for reference to an authorized Warranty station in your area, you may telephone in the United States (800) 229-1235, and in Canada (800) 465-9672 (in Ontario call 416-695-3060).

THE EXTENT OF THE COMPANY'S LIABILITY UNDER THIS WARRANTY IS LIMITED TO THE REPAIR OR REPLACEMENT PROvIDED ABOvE AND, IN NO EvENT, SHALL THE COMPANY'S LAIBILITY EXCEED THE PURCHASE PRICE PAID BY PURCHASER FOR THE PRODUCT.

ANY IMPLIED WARRANTIES, INCLUDING ANY IMPLIED WARRANTY OF MERCHANTABILITY OR FITNESS FOR A PARTICULAR PURPOSE, SHALL BE LIMITED TO THE DURATION OF THIS WRITTEN WARRANTY. ANY ACTION FOR BREACH OF ANY WARRANTY MUST BE BROUGHT WITHIN A PERIOD OF 18 MONTHS FROM DATE OF ORIGINAL PURCHASE. IN NO CASE SHALL THE COMPANY BE LIABLE FOR AN SPECIAL CONSEQUENTIAL OR INCIDENTAL DAMAGES FOR BREACH OF THIS OR ANY OTHER WARRANTY, EXPRESS OR IMPLIED, WHATSOEvER. THE COMPANY SHALL NOT BE LIABLE FOR THE DELAY IN RENDERING SERvICE UNDER THIS WARRANTY OR LOSS OF USE DURING THE TIME THE PRODUCT IS BEING REPAIRED OR REPLACED.

No person or representative is authorized to assume for the Company any liability other than expressed herein in connection with the sale of this product.

Some states or provinces do not allow limitations on how long an implied warranty lasts or the exclusion or limitation of incidental or consequential damage so the above limitation or exclusions may not apply to you. This Warranty gives you specific legal rights, and you may also have other rights, which vary from state to state or province to province.

IN USA: Personal Communications Devices, LLC. 555 Wireless Blvd. Hauppauge, NY 11788 (800) 229-1235

IN CANADA: PCD Communications Canada Ltd. 5535 Eglinton Avenue West Suite #234 Toronto, ON M9C 5K5 (800) 465-9672